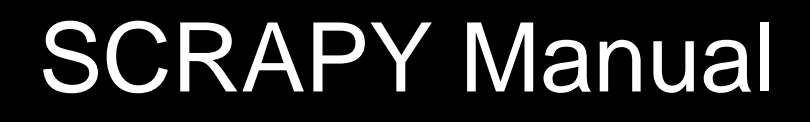

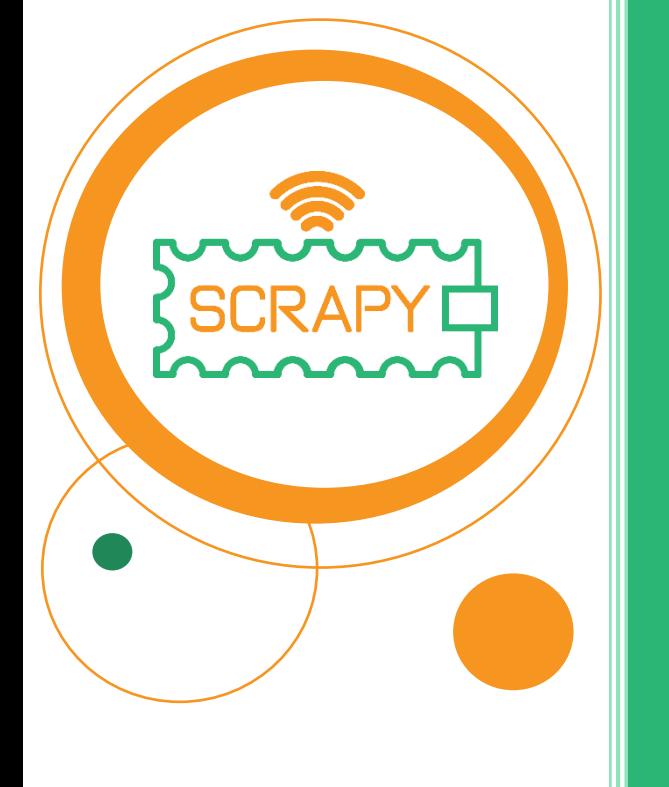

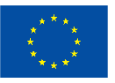

**Co-funded by** the European Union

*The European Commission's support for the production of this publication does not constitute an endorsement of the contents, which reflect the views only of the authors, and the Commission cannot be held responsible for any use which may be made of the information contained therein.*

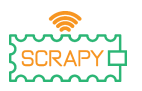

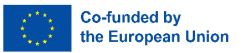

# **WARNING**

When using this product, please note the following warning points:

- 1. This product contains many small parts. Swallowing or improper operation can cause serious infections and death. Seek immediate medical attention when the accident happens.
- 2. Strictly prohibit use of this product and its parts near AC electrical outlet or other circuits in case of the potential risk of electric shock.
- 3. Strictly prohibit the use of this product near any liquid or fire.
- 4. Keep conductive materials away from this product.
- 5. Do not allow children under 3 years old to use this product without adult supervision. Please place this product in a position where children under 3 years old cannot reach.
- 6. Do not store or use this product in any extreme environments such as extreme hot or cold, high humidity, under direct sunlight, etc.
- 7. Remember to break the circuit when it is not needed.
- 8. Some parts of this product may become warm to touch when used in certain circuit designs, which is normal.
- 9. Improper use may cause overheating.
- 10. Using components not in accordance with the specification may cause damage to the product.

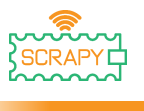

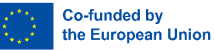

# <span id="page-3-0"></span>**Introduction**

The SCRAPY KIT is built based on the use of the Raspberry Pi Pico Microcontroller. The "SCRAPY KIT" is created under an Erasmus+ Co-funded project.

The new trend in remote education, brought by the COVID-19 pandemic, poses a gap in teaching and practising activities with physical computing reaching students at risk of low performance in such STEM subjects.

The KIT's goal is to support and promote hands-on educational learning in physical computing and programming, in cases of distance teaching and within the classroom setting. The KIT provides a combination of physical computing principles and programming with hardware and software, leading to an innovative learning experience.

The scope of this Manual is to:

- Inform you of the Kit components and the use of the main electronic elements.
- Guide you step by step to effectively assemble the KIT, considering related precautions.
- Provide tutorials for the components' use and connection with the Pico microcontroller.
- Provide tutorials with the functionalities and scope of each electronic component.

## **Enjoy reading and have fun through**

# **hands-on practice and experimentation with the SCRAPY KIT**

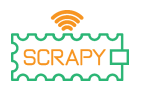

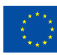

# <span id="page-4-0"></span>**Table of Contents**

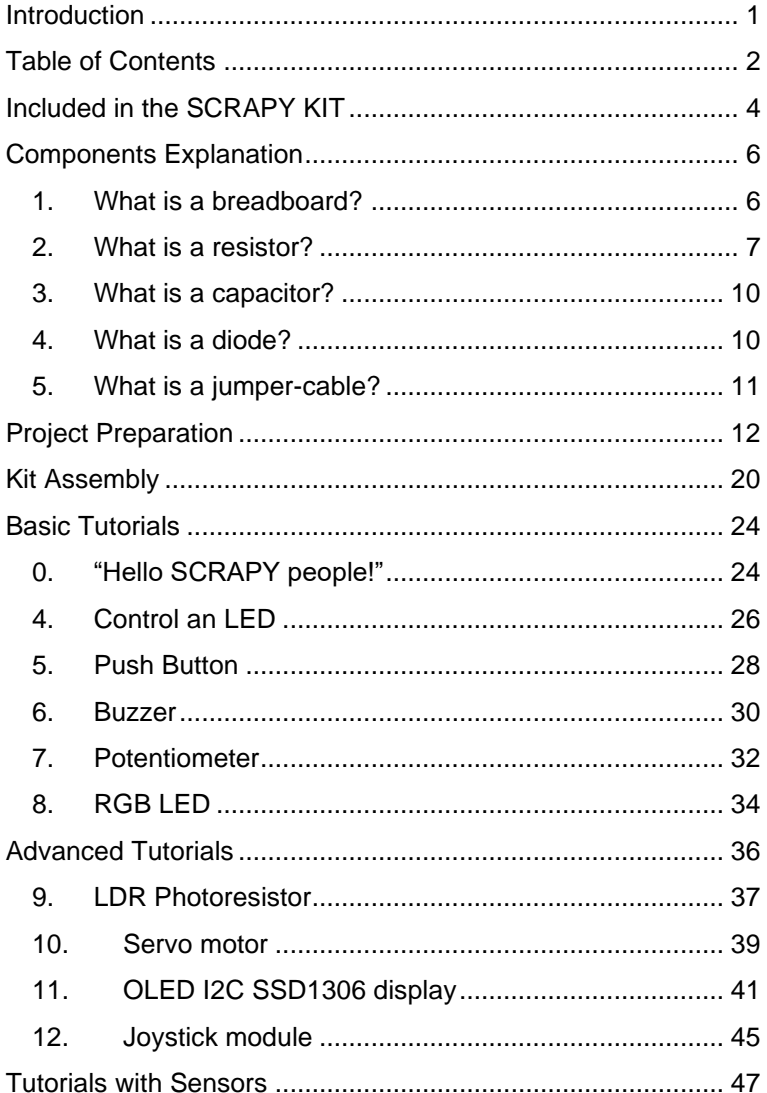

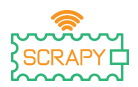

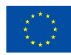

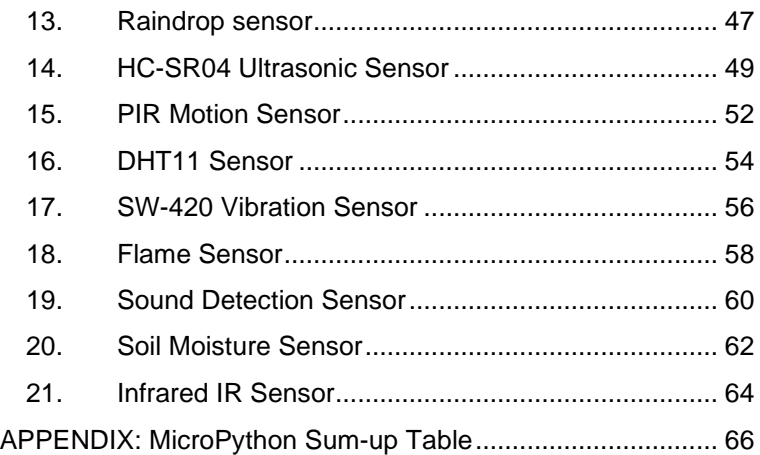

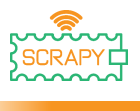

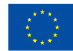

Co-funded by the European Union

# <span id="page-6-0"></span>**Included in the SCRAPY KIT**

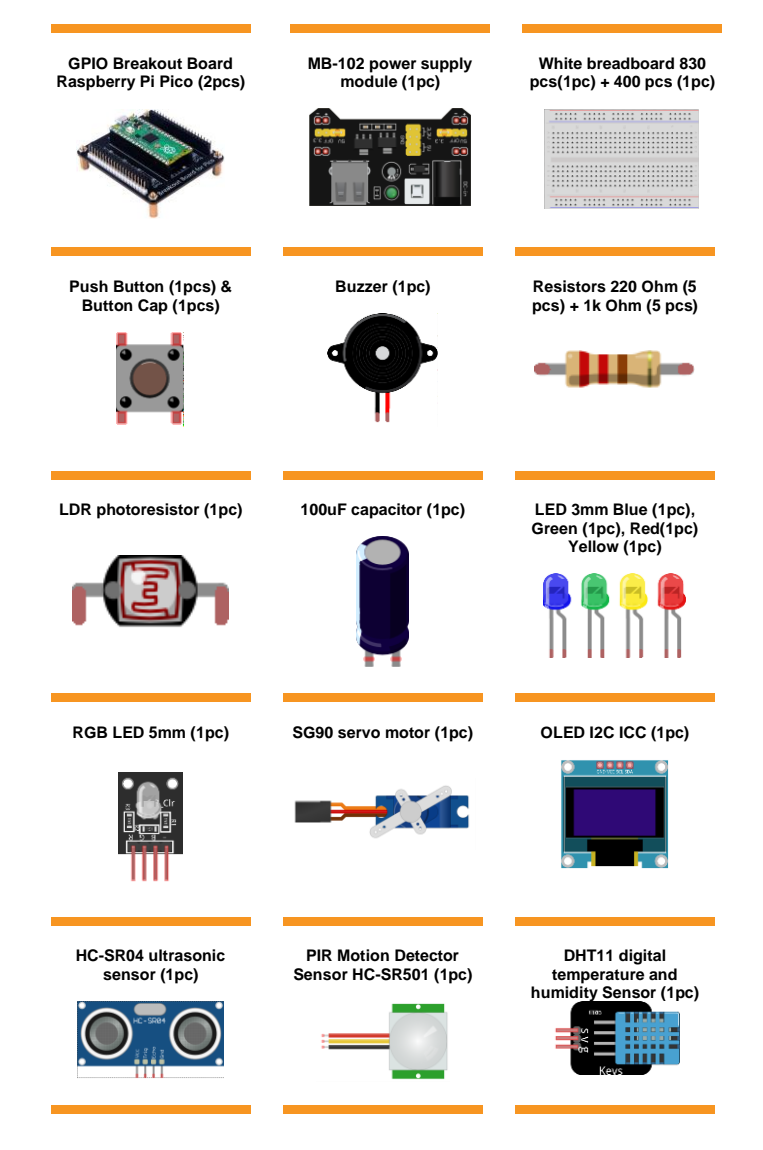

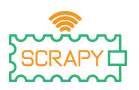

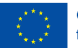

Co-funded by the European Union

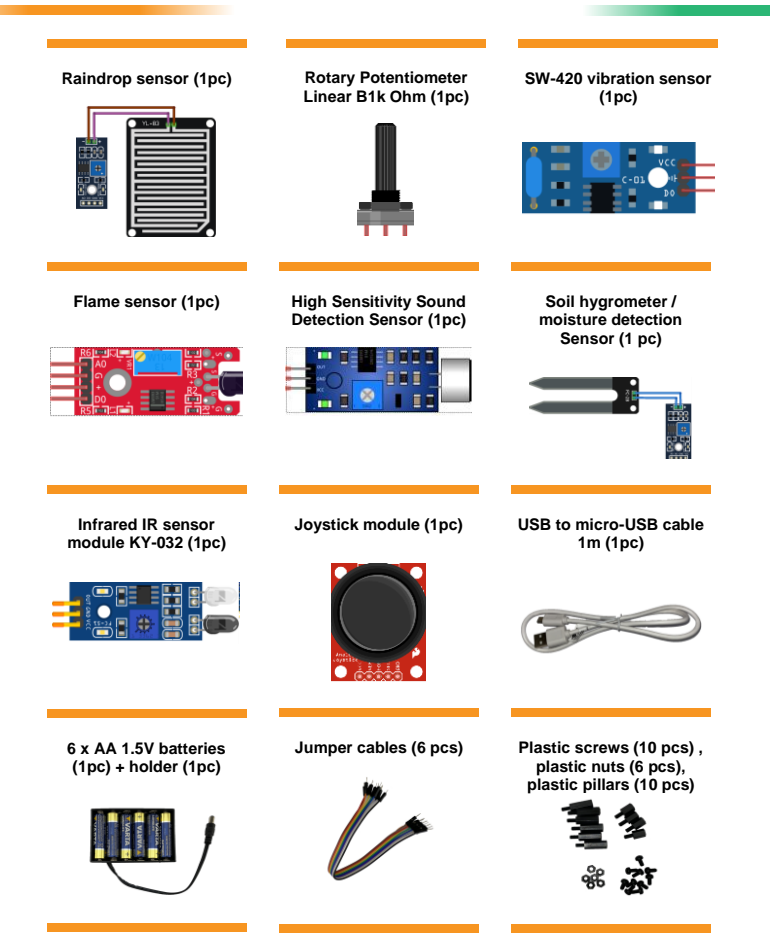

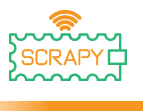

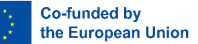

# <span id="page-8-0"></span>**Components Explanation**

## <span id="page-8-1"></span>**1. What is a breadboard?**

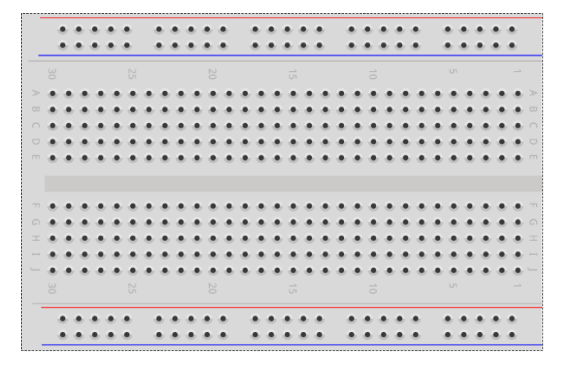

A breadboard is a plastic board with tiny holes in it which permit the easy insert of electronic components (transistors, resistors, chips, etc.) to prototype (build and test) an electronic circuit. The inside is made up of rows of tiny metal clips to hold the leads to be connected.

Most breadboards have rows of numbers, letters, and plus and minus signs written on them. The purpose of the labels is to help you locate certain holes on the breadboard so you can follow directions when building a circuit.

The long strips at the 2 sides of the breadboard are usually marked with red and blue or red and black and with plus (+) and minus (-) signs respectively. These rows are called the buses or rails and are typically used to supply electrical power to the circuit when connected to a power supply (battery pack or external supply).

The Positive "bus" is marked in red, has the plus sign (+) and provides the power.

The Negative "bus" is marked in blue or black, has the minus sign (-) and provides the ground.

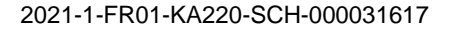

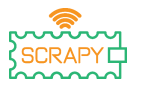

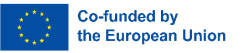

Advantages of using a Breadboard:

- Makes easier to quickly check simple and complex circuits and to easily verify circuits at their initial stage.
- Easy to adiust.
- Flexible.
- No drilling holes.
- No soldering required.
- Easy debugging of circuits and programs.
- <span id="page-9-0"></span>**2. What is a resistor?**

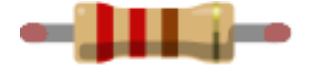

A resistor is a little package of resistance. Using it into a circuit reduces the current by a precise amount. To figure out the resistance of a resistor there is a pattern of coloured bands.

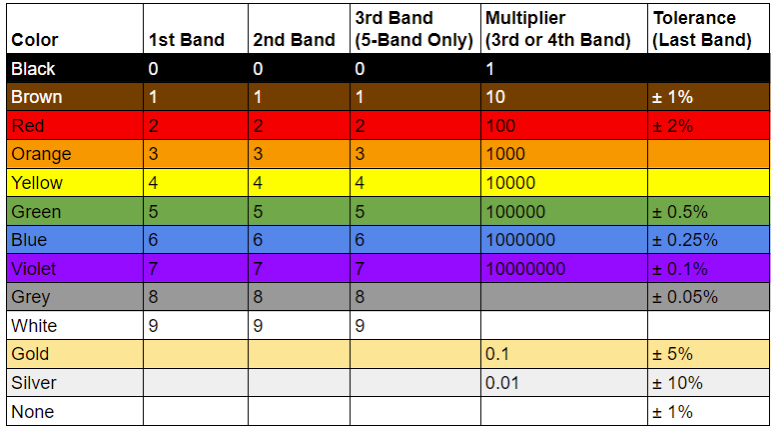

*(Image credit: Future Owns) available at [https://www.tomshardware.com/how](https://www.tomshardware.com/how-to/resistor-color-codes)[to/resistor-color-codes](https://www.tomshardware.com/how-to/resistor-color-codes)*

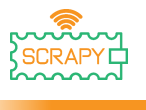

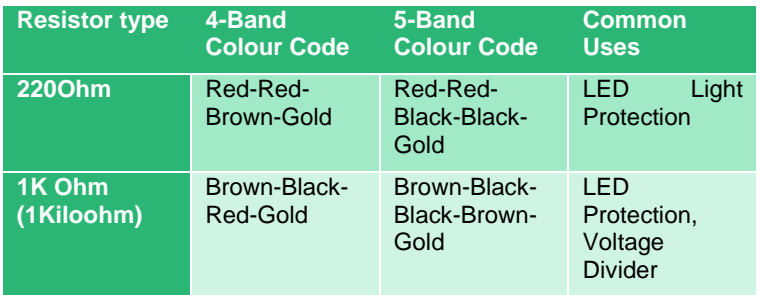

## **Common Resistor Colour Codes and their uses:**

Resistors have no polarity, so they can be used in any orientation in a circuit. But to identify the correct resistor colour code values we need to understand the coloured bands on the resistor.

On a typical four-band hobby level resistor, there are three colours in a group. These are the first, second significant figures and the multiplier. The final band is the resistor's tolerance, a margin of error if you will. For the majority of hobbyists, a tolerance of 5% (Gold) is perfect and common.

## **220 Ohm Resistor (4-Band)**

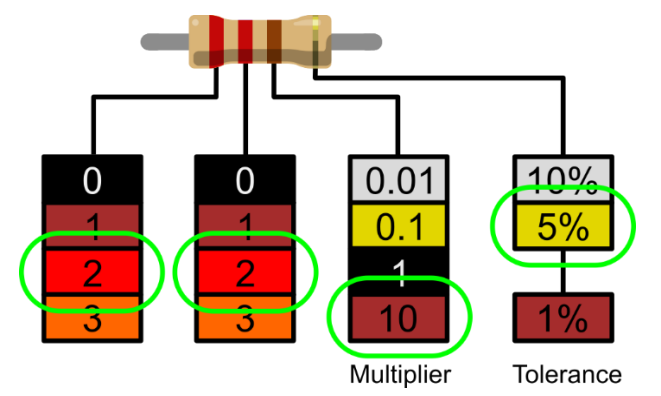

*(Image credit: Future) available at [https://www.tomshardware.com/how](https://www.tomshardware.com/how-to/resistor-color-codes)[to/resistor-color-codes](https://www.tomshardware.com/how-to/resistor-color-codes)*

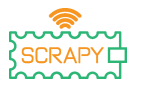

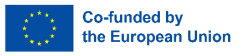

- 1. The first significant figure is red and using the decoder we can see that red has a value of 2.
- 2. The second significant figure is also red, so that gives us 22.
- 3. The multiplier is brown, and this decodes to 10. If we multiply 22 by 10, we get 220.
- 4. The final band, tolerance, is gold. Gold is 5%, which means we can accept a resistance with a 5% margin of error.

For makers requiring greater precision there are also five band resistors which have a third significant figure. The extra figure provides clarity which can be essential in circuits sensitive to resistance for example scientific and engineering instruments.

## **1K Ohm Resistor (4-Band)**

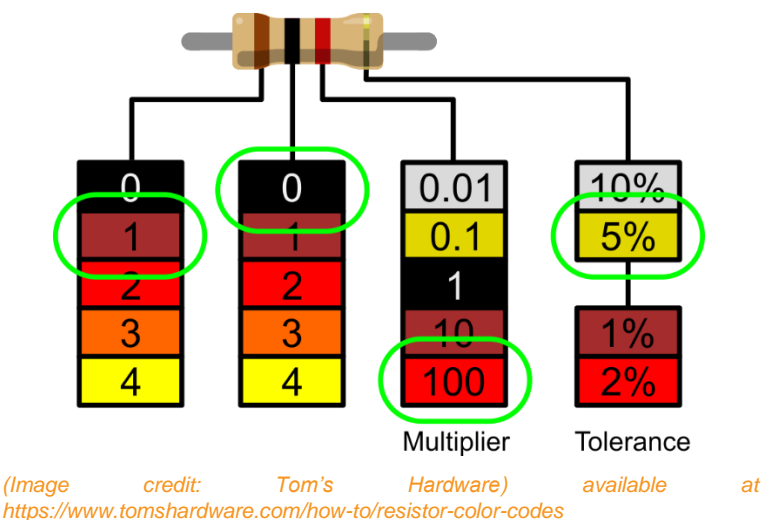

- 1. The 1<sup>st</sup> line is brown, and using the decoder, we can see that the value is 1.
- 2. The 2<sup>nd</sup> line is black, so that gives us 10.

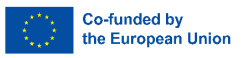

- 3. The multiplier is red, and this decodes to 100. If we multiply 10 by 100 we get 1000.
- 4. The final band, tolerance, is gold. Gold is 5%, which means we can accept a resistance with a 5% margin of error.
- <span id="page-12-0"></span>**3. What is a capacitor?**

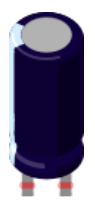

A capacitor is a device that stores electrical energy in an electric field. It is a passive electronic component with two terminals. It consists of two electrical conductors that are separated by a distance. The space between the conductors may be filled by vacuum or with an insulating material known as a dielectric. (Wikipedia)

The 100uF capacitor is an Electrolytic decoupling capacitor. These capacitors are great transient/surge suppressors and using one between the power and ground of the circuit ensures ensure smooth power delivery.

<span id="page-12-1"></span>**4. What is a diode?**

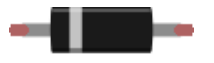

A diode is a two-terminal electronic component that conducts current primarily in one direction (asymmetric conductance); it has low (ideally zero) resistance in one direction, and high (ideally infinite) resistance in the other.

The most common function of a diode is to allow an electric current to pass in one direction (called the diode's forward direction), while blocking it in the opposite direction (the reverse

i<br>T

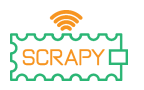

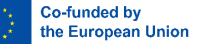

direction). As such, the diode can be viewed as an electronic version of a check valve. This unidirectional behaviour is called rectification and is used to convert alternating current (ac) to direct current (dc). As rectifiers, diodes can be used for such tasks as extracting modulation from radio signals in radio receivers. (Wikipedia [https://en.wikipedia.org/wiki/Diode\)](https://en.wikipedia.org/wiki/Diode)

## <span id="page-13-0"></span>**5. What is a jumper-cable?**

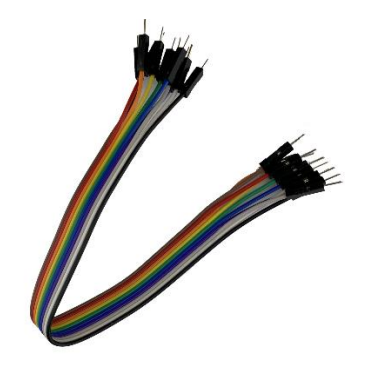

Jumper cables/ wires are simply wires that have connector pins at each end, allowing them to be used to connect two points to each other without soldering. Jumper wires are typically used with breadboards and other prototyping tools in order to make it easy to change a circuit as needed. The colour variation of the wires can be used as advantage in order to differentiate between types of connections, such as ground or power.

Jumper wires typically come in three versions: male-to-male, male-to-female and female-to-female. The difference between each is in the end point of the wire. Male ends have a pin projecting and can plug into things, while female ends do not and are used to plug things into. Male-to-male jumper wires are the most common. When connecting two ports on a breadboard, a male-to-male wire is mostly required. [\(https://blog.sparkfuneducation.com/what-is-jumper-wire\)](https://blog.sparkfuneducation.com/what-is-jumper-wire)

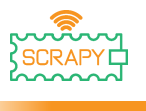

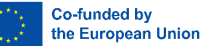

# <span id="page-14-0"></span>**Project Preparation**

## **1. Readme Before Using**

**NOTE:** Since the experiments involved are all circuit experiments, wrong connection or short circuit may damage your Pico development board. Please, always check the circuit again before connecting the power supply.

## **2. Raspberry Pi Pico**

This is the Raspberry Pi Pico:

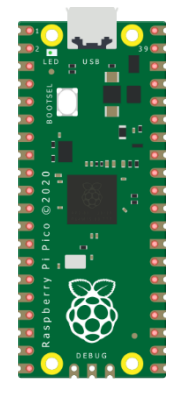

Plug the micro-USB cable into the port on the left-hand side of the board.

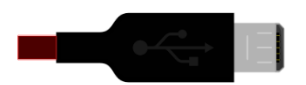

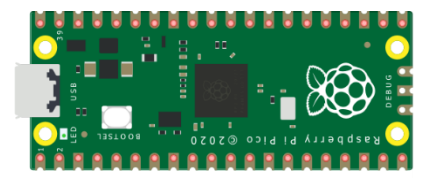

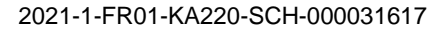

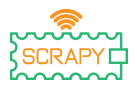

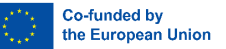

## **3. Install Thonny IDE**

Visit [https://thonny.org](https://thonny.org/) and choose the appropriate operating system. Follow the instructions to complete the installation.

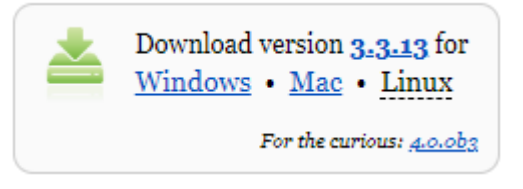

In this manual, all tutorials are programmed in Windows 10, using a Raspberry Pi Pico and the appropriate firmware.

After installation is completed, open Thonny from your computer.

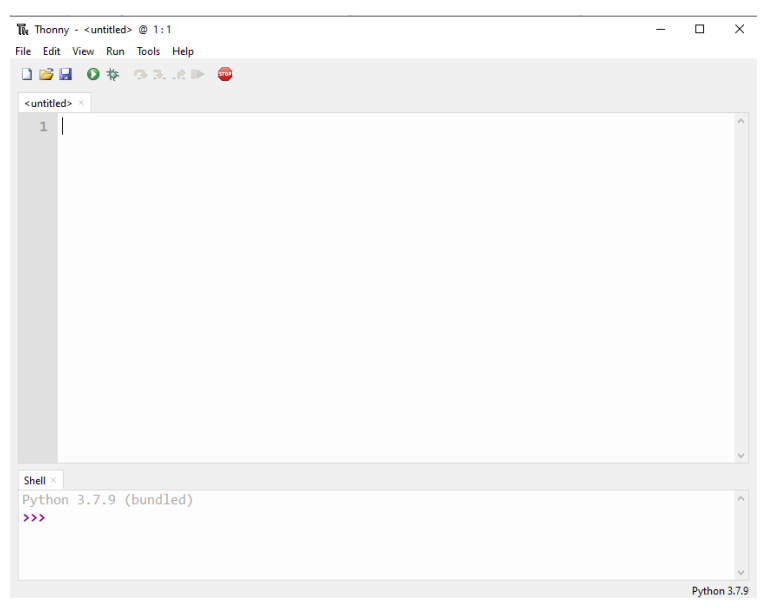

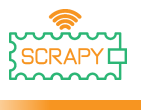

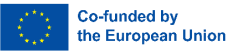

### **4. Firmware installation**

The Raspberry Pi Pico can be programmed using a Python variant, called MicroPython. To use MicroPython on the Pico, first you need to install its firmware.

Step 1: Find the BOOTSEL button on your Raspberry Pi Pico.

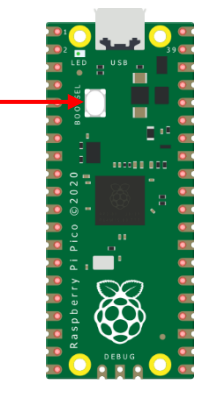

Step 2: Press the BOOTSEL button and hold it while you connect the other end of the micro-USB cable to your computer.

Step3: In the bottom right-hand corner of Thonny you will see the version of Python you currently use.

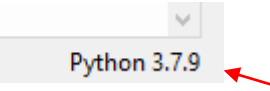

Click on the Python version and choose the MicroPython (Raspberry Pi Pico)

The same interpreter which runs Thonny (default) Alternative Python 3 interpreter or virtual environment MicroPython (Raspberry Pi Pico)

Configure interpreter...

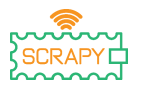

If you don't see this option, make sure the cable is connected properly on the Pico and/or your computer.

Step 4: A dialog box will appear, asking you to install the latest firmware version to your Pico. Click the **Install** button to copy the firmware to your Pico.

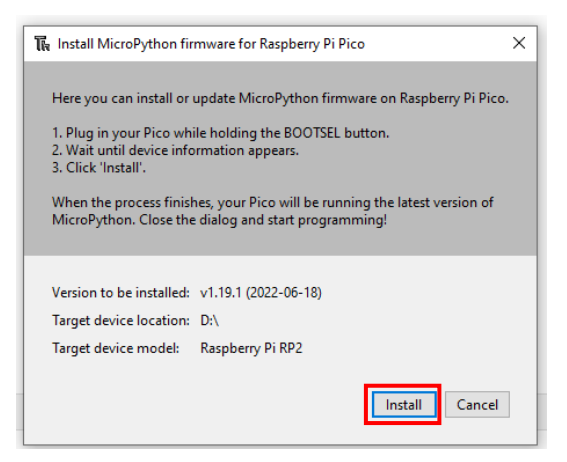

Step 5: Wait for the installation to complete and click **Close**.

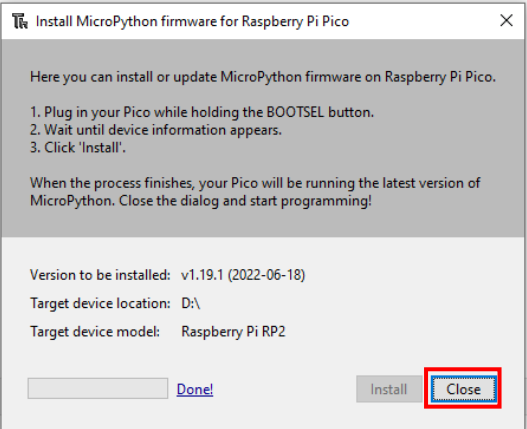

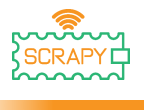

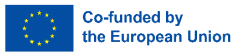

You don't need to repeat the process every time you connect the Raspberry Pi Pico to your computer, so next time, just plug it in and you are good to go.

## **5. Introduction to MicroPython Programming**

You will now use Thonny IDE to run some simple Python code to get acquainted with Thonny's Shell and MicroPython.

First make sure that your Raspberry Pi Pico is connected to your computer, and you have selected the MicroPython interpreter as explained in the previous section.

The Shell panel at the bottom of Thonny editor should look like this:

```
Shell
MicroPython v1.19.1 on 2022-06-18; Raspberry Pi Pico with RP2040
Type "help()" for more information.
\rightarrowMicroPython (Raspberry Pi Pico)
```
Thonny is ready to communicate with your Pico using REPL (read-eval-print loop) framework, which allows you to write code directly at the Shell and get output.

Type the following command:

```
print("Hello!")
```
Then hit the Enter key and see the following output:

```
Shell
MicroPython v1.19.1 on 2022-06-18; Raspberry Pi Pico with RP2040
Type "help()" for more information.
>>> print("Hello!")
 Hello!
ددد
```
MicroPython (Raspberry Pi Pico)

MicroPython allows you to add hardware-specific modules, such as machine, that you can use to program your Pico. In the following example you will use the machine module to turn on Pico's onboard LED.

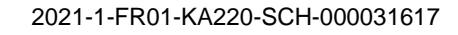

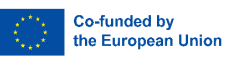

# Write the following code in Thonny's Shell:

from machine import Pin  $led = Pin(25, Pin.OUT)$ led.value(1)

```
Shall
>>> from machine import Pin
\gg led = Pin(25, Pin.OUT)
\gg led.value(1)
\rightarrow
```
MicroPython (Raspberry Pi Pico)

Press the Enter key and immediately Pico's onboard LED will turn on.

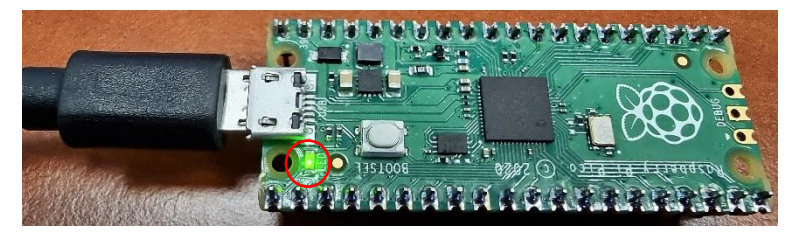

To turn off the LED write the following code:

```
led.value(0)
```
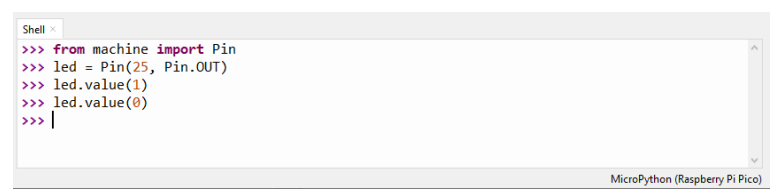

For the rest of this section, you will write your first "real" program that will make the onboard LED to blink every time you run your program.

Thonny Shell is useful to try out quick commands and make sure everything is working correctly. However, longer programs

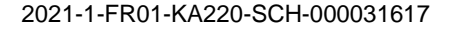

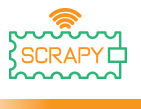

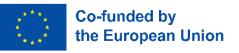

should be saved in a .py file. Using Thonny, you can save programs directly to the Raspberry Pi Pico and then run them.

Open Thonny Python and on the main editor pane write the following code:

```
from machine import Pin
led = Pin(25, Pin.OUT)led.toggle()
```
Now, save your program by clicking the Save icon on the top lefthand side, or by pressing Ctrl+S on your keyboard.

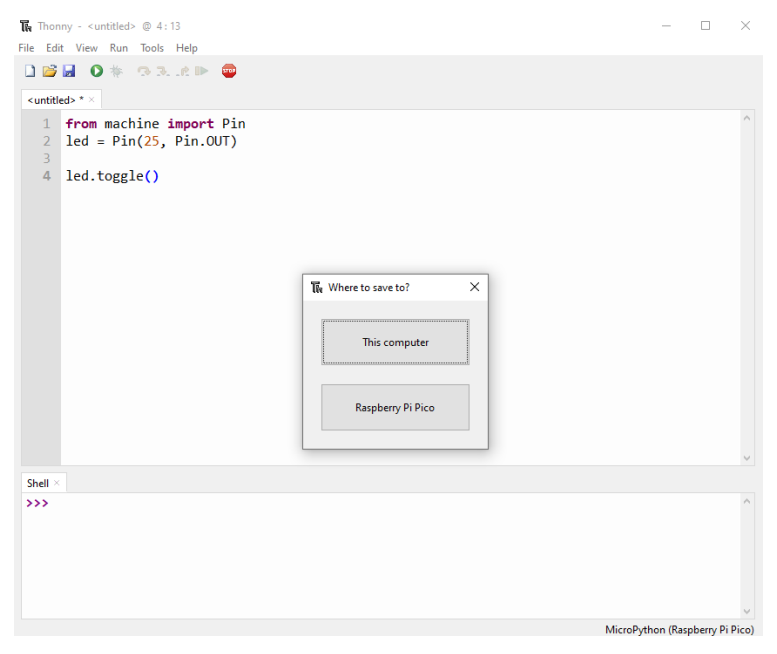

Thonny will ask you where you want your program to be saved. Choose the **Raspberry Pi Pico**. Save the file as *blink.py* and click **OK**. You always need to add the .py extension so that Thonny recognises the file as a Python file.

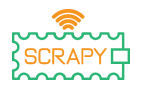

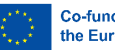

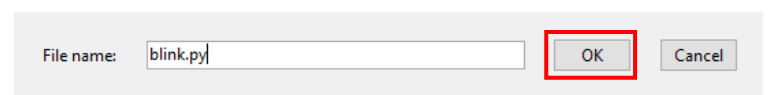

Now, every time you click the Play icon, you should see the onboard LED switching ON and OFF.

Taking your code one step further, you can make the onboard LED blinking at a certain pace.

Write the following code and save your program using the same name as above.

```
from machine import Pin
from time import sleep
led = Pin(25, Pin.OUT)while True:
      led.toggle()
      sleep(1)
```
Now when you run the program, the onboard LED will blink every 1 second until we stop the program. To stop the program you can click on the STOP icon or press Ctrl+C on your keyboard.

In future tutorials, we will learn how to add and control other electronics and sensors and create programs that can communicate with each other.

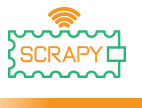

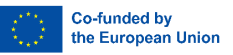

# <span id="page-22-0"></span>**Kit Assembly**

The SCRAPY Kit comprises the following items:

- 1x 3D printed piece
- 1 x Plexiglass piece
- 1 x Raspberry Pi Pico
- 1 x GPIO breakout board
- 1 x Breadboard (830pcs)
- 10 x Plastic screws
- 6 x 12mm plastic pillars
- 4 x 6mm plastic pillars
- 6 x Plastic nuts

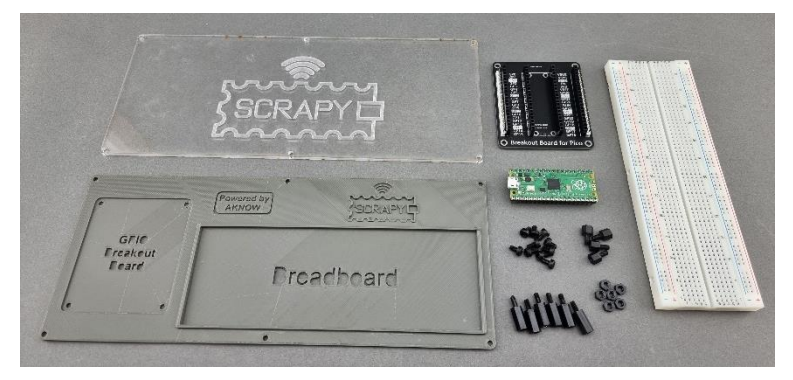

The assembly procedure is simple and can be completed in 6 steps:

Step 1: Mount the 6 x 12mm plastic pillars with the 6 x plastic nuts on the plexiglass piece.

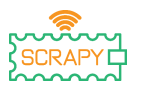

Co-funded by the European Union

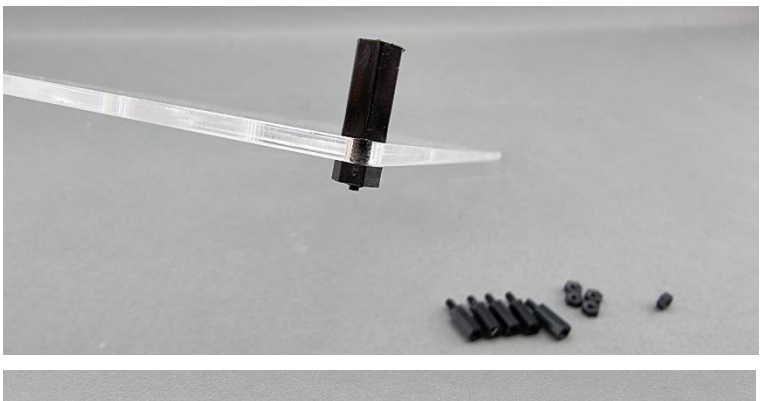

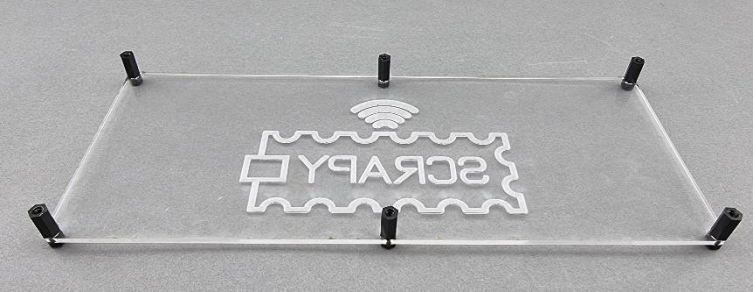

Step 2: On the 3D printed piece, place 4 x 6mm plastic pillars at the "GPIO Breakout Board" section.

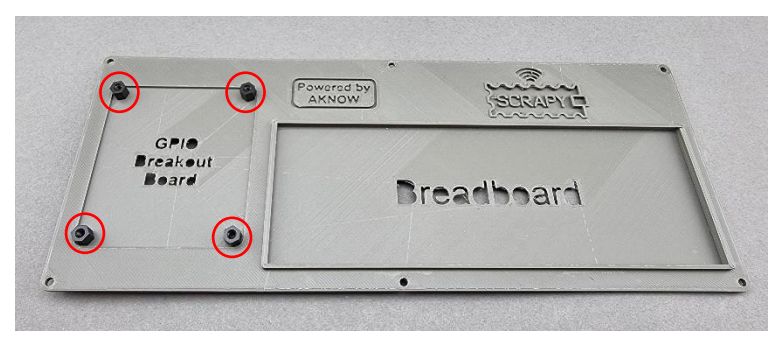

i<br>T

2021-1-FR01-KA220-SCH-000031617

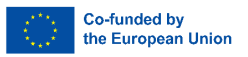

Step 3: Mount the GPIO breakout board on the 4 pillars using 4 plastic screws.

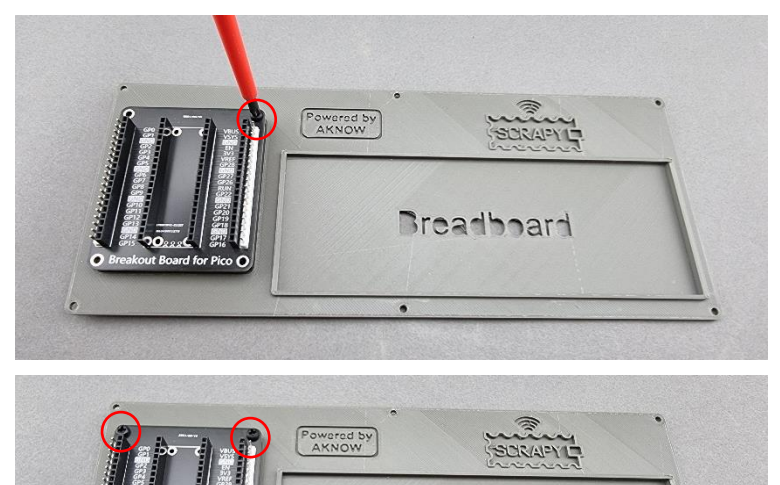

Step 4: Mount the 3D printed object with the plexiglass object using 6 plastic screws on the 6 plastic pillars you mounted on Step 1.

 $\bullet$ 

**Breadboard** 

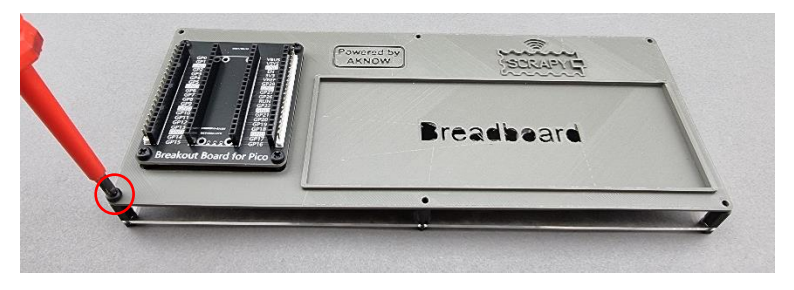

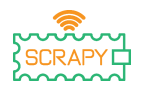

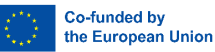

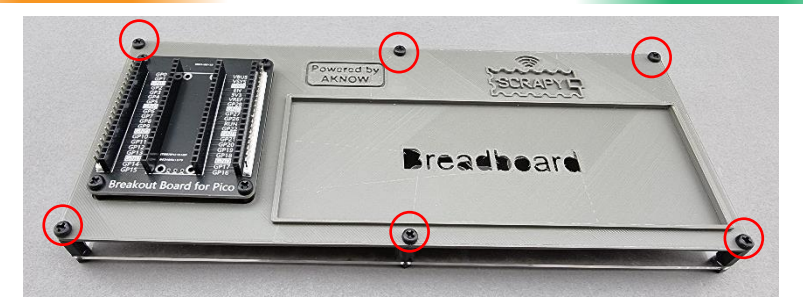

Step 5: Pill off the protective tape underneath the 830 pcs breadboard and place it on the "Breadboard" section of the Kit. Please make sure, the positive (+) side of the breadboard is on top as the following image indicates.

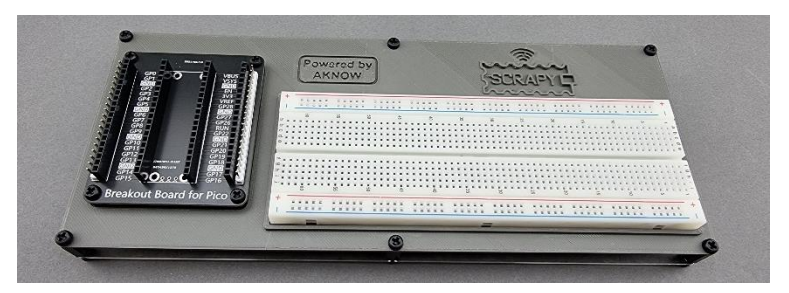

Step 6: Place the Raspberry Pi Pico on top the GPIO Breakout Board and press against it until all GPIO pins have been inserted correctly. Make sure the micro-USB slot in on the top side as the image indicates.

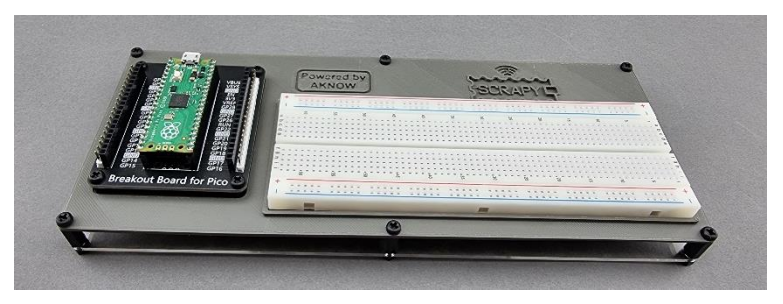

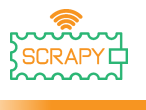

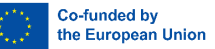

# <span id="page-26-0"></span>**Basic Tutorials**

## **0. "Hello SCRAPY people!"**

<span id="page-26-1"></span>In this basic tutorial, we are going to learn how to print a simple message in Thonny using Python programming.

## **The print() function**

**1.** Go to the Thonny editor, write the following code and press the play icon. Thonny will ask you to save your program first. Save it under the name hello.py.

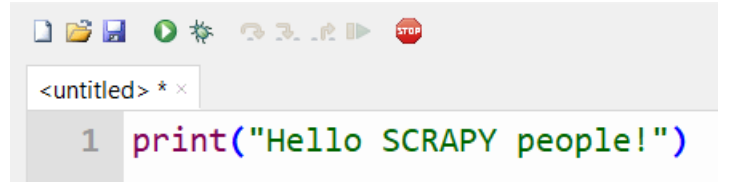

**2.** Check the shell window.

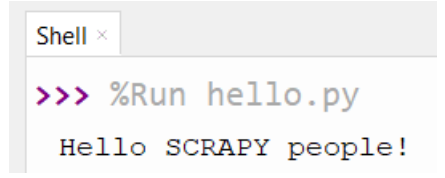

**3.** Good job! You've just created your first Python program.

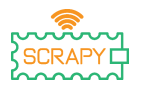

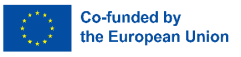

The print function is a built in Python function that lets us print text in the shell. It can also take parameters. Create a new program and copy the following code, then press play and see how the text appears in the shell.

```
DBIOS SR.AD
hello.py
  1 print(1, 2, 3, 4, 5) #This is a comment!
  2 print("I am ", 2, "awesome") #1 line
  3 print("Python is")
                              #1 line
                               #1 line
  4 print("amazing")
  5 print("I cant wait.....\n to learn more") # 2 lines of output!
```
As you can see from the shell window, each print function prints text on a separate line. However, if you use the "\n" (newline character) you can change line in the same print statement.

```
Shell \times>>> %Run hello.py
 1 2 3 4 5
 I am 2 awesome
 Python is
 amazing
 I cant wait.....
  to learn more
```
## **Exercise**

Use the print function to print in 3 separate lines "Goodbye SCRAPY people!" using only one print statement.

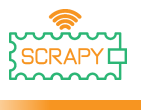

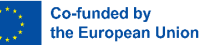

## **4. Control an LED**

## <span id="page-28-0"></span>**Description**

In this tutorial you will learn how to connect and control an LED light. Open Thonny Python, then go to File  $\rightarrow$  Save as..., choose Raspberry Pi Pico, and save your file under the name led.py. Then it is time to connect the electronics and write your program. Please follow the instructions below.

## **Required material**

- 
- 
- 
- 1 x LED (any colour)
- 1 x Raspberry Pi Pico 1 x Pico breadboard kit
- 1 x Full size breadboard 2 x Male-to-male jumper wires
- 1 x Micro-USB cable 1 x 220 Ohm resistor

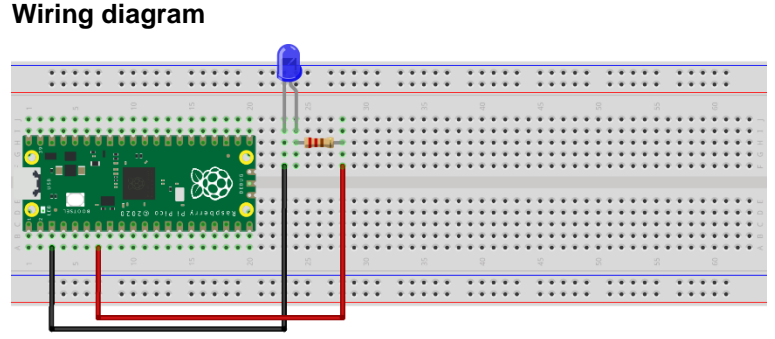

fritzing

- connect the longer end (+) of the LED to a 220Ohm resistor
- connect the resistor to GPIO5 (red cable)
- connect the shorter end (-) of the LED to a GND pin

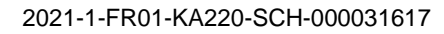

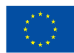

Co-funded by the European Union

# **Code**

#### MicroPython code for the tutorial:  $\Box$  $\times$ The Thonny - Raspberry Pi Pico :: /led.py @ 9:1 File Edit View Run Tools Help **DBIO\* 33.6P @** [ $led.py$ ]  $\times$  $\mathbf{1}$ from machine import Pin #import Pin from library machine from time import sleep #import sleep from library time  $\overline{2}$  $\overline{3}$  $led = Pin(5, Pin.OUT)$  $\overline{4}$  $\overline{5}$ 6 while True:  $\overline{7}$ led.toggle() 8  $sleep(1)$  $\overline{9}$ Shell > MicroPython v1.19.1 on 2022-06-18; Raspberry Pi Pico with RP2040 Type "help()" for more information.  $\rightarrow$ MicroPython (Raspberry Pi Pico)

## **Sample image**

Image of how the circuit looks using the provided hardware:

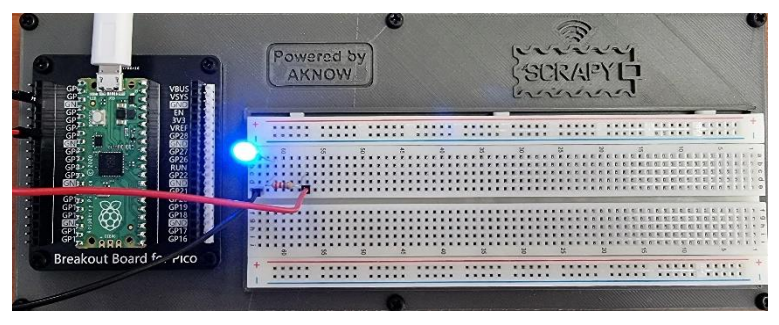

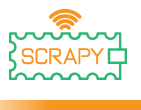

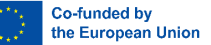

## **5. Push Button**

## <span id="page-30-0"></span>**Description**

In this tutorial you will learn how to connect and control a push button. Open Thonny Python, then go to File  $\rightarrow$  Save as... choose Raspberry Pi Pico, and save your file under the name button.py. Then it is time to connect the electronics and write your program. Please follow the instructions below.

## **Required material**

- 
- 
- 

**Wiring diagram**

- 1 x Push button (any colour) 1 x Button cap
- 1 x Raspberry Pi Pico 1 x Pico breadboard kit
- 1 x Full size breadboard 3 x Male-to-male jumper wires
- 1 x Micro-USB cable 1 x 220 Ohm resistor
	-

# \*\*\*\*\* \*\*\*\*\* \*\*\*\*\* \*\*\*\*\*<br>\*\*\*\*\* \*\*\*\*\* \*\*\*\*\* \*\*\*\*

fritzing

- connect the top left button side to the 3v3 pin (red cable)
- connect the bottom right button side to GPIO5 (yellow cable)
- connect a GND pin to the (-) rail (black cable)
- connect the 220 Ohm resistor to the (-) rail and the bottom right button side

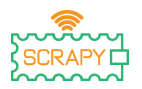

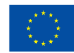

## **Code**

## MicroPython code for the tutorial:

```
The Thonny - Raspberry Pi Pico :: /button.py @ 10:1
                                                                                         \Box\checkmarkFile Edit View Run Tools Help
 DBIO* GRAP
 [button.py] >
   1 from machine import Pin #import Pin and ADC from library machine
      from time import sleep #import sleep from library time
   \overline{2}\overline{z}button = Pin(5, Pin.IN, Pin.PULL_DOWN)
   \overline{4}\overline{5}6 while True:
   \overline{7}if button.value():
   \overline{8}print("Button is pressed!")
   \overline{9}sleep(1)10Shell
 MicroPython v1.19.1 on 2022-06-18; Raspberry Pi Pico with RP2040
 Type "help()" for more information.
 \rightarrowMicroPython (Raspberry Pi Pico)
```
## **Sample image**

Image of how the circuit looks using the provided hardware:

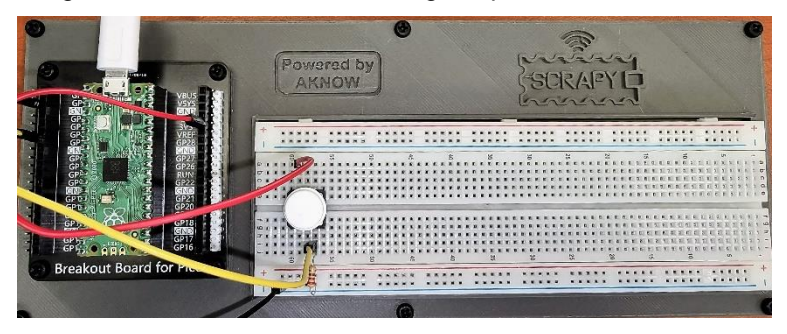

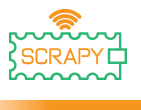

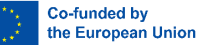

## **6. Buzzer**

## <span id="page-32-0"></span>**Description**

In this tutorial you will learn how to connect and control a buzzer. Open Thonny Python, then go to File  $\rightarrow$  Save as..., choose Raspberry Pi Pico, and save your file under the name buzzer.py. Then it is time to connect the electronics and write your program. Please follow the instructions below.

## **Required material**

- 
- 
- 1 x Micro-USB cable 1 x Buzzer
- 1 x Raspberry Pi Pico 1 x Pico breadboard kit
- 1 x Full size breadboard 2 x Male-to-male jumper wires
	-

## **Wiring diagram**

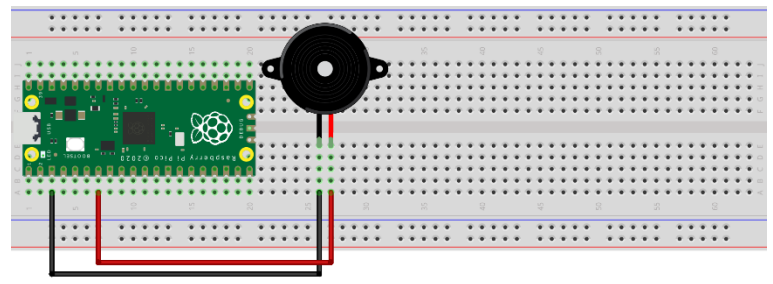

fritzing

- connect the longer end (+) of the buzzer to GPIO5 pin
- connect the shorter end (-) of the buzzer to a GND pin

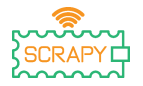

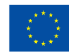

## **Code**

## MicroPython code for the tutorial:

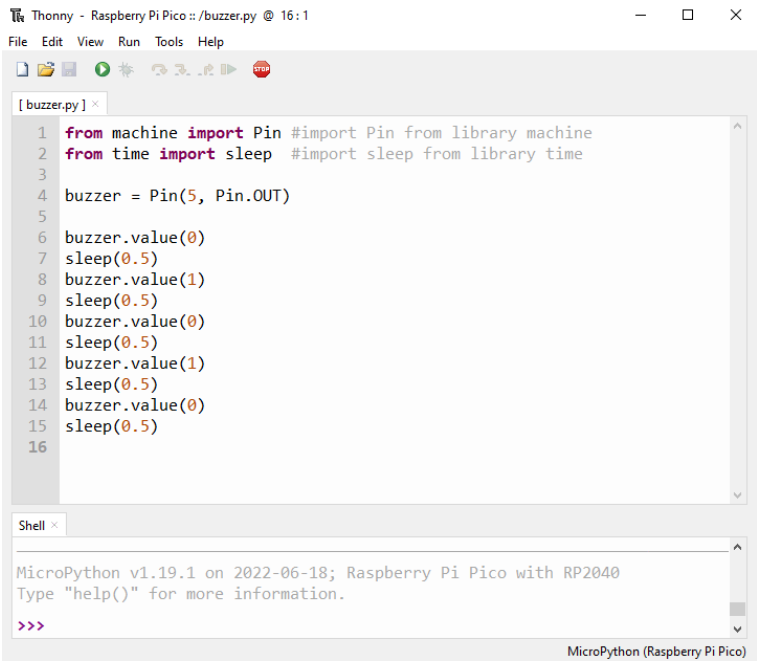

## **Sample image**

Image of how the circuit looks using the provided hardware:

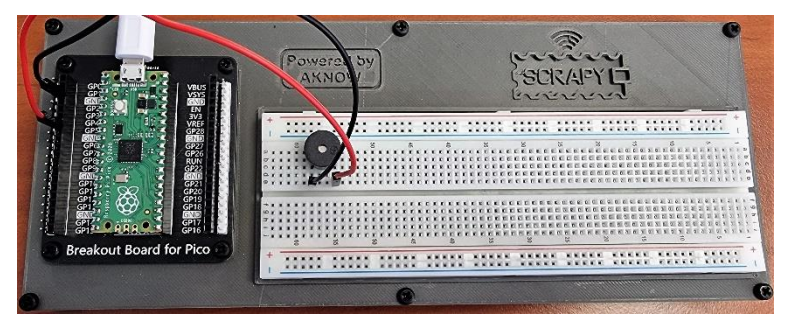

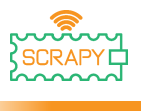

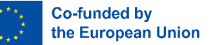

## **7. Potentiometer**

## <span id="page-34-0"></span>**Description**

In this tutorial you will learn how to connect and control potentiometer. Open Thonny Python, then go to File  $\rightarrow$  Save as…, choose Raspberry Pi Pico, and save your file under the name pot.py. Then it is time to connect the electronics and write your program. Please follow the instructions below.

## **Required material**

- 
- 
- 1 x Micro-USB cable 1 x Potentiometer
- 1 x Raspberry Pi Pico 1 x Pico breadboard kit
- 1 x Full size breadboard 3 x Male-to-male jumper wires
	-

## **Wiring diagram**

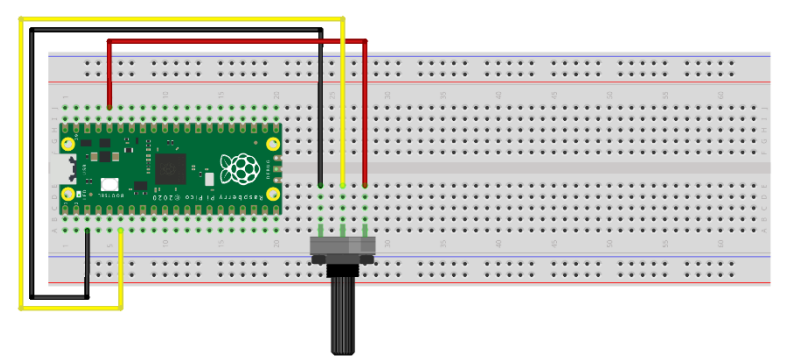

fritzing

- black cable should be connected to GND (Pin 3) pin
- yellow cable should be connected to GPIO5 pin
- red cable should be connected to 3V3 power pin
- turn the potentiometer to the left so it's off

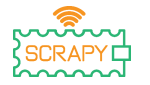

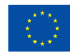

Co-funded by the European Union

## **Code**

## MicroPython code for the tutorial:

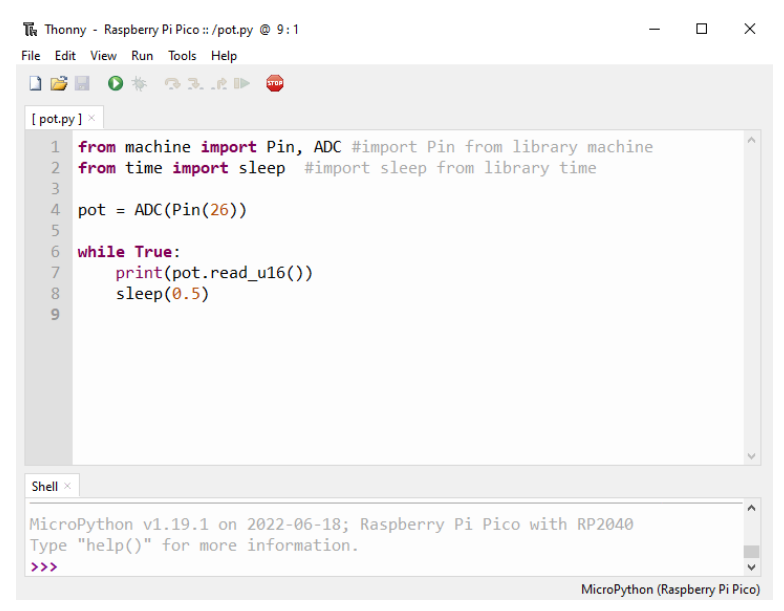

## **Sample picture**

Image of how the circuit looks using the provided hardware:

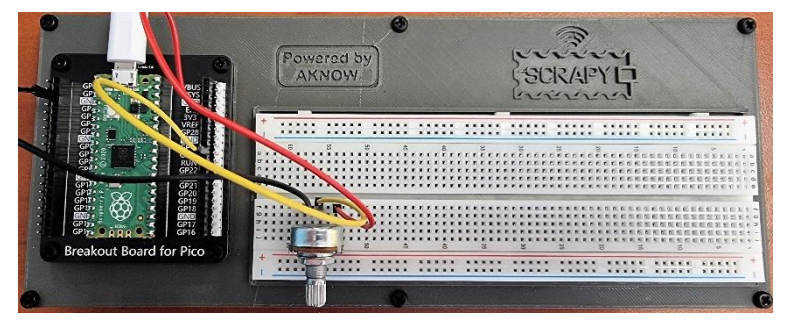
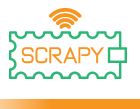

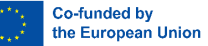

## **8. RGB LED**

#### **Description**

In this tutorial you will learn how to connect and control an RGB LED module light. Open Thonny Python, then go to File  $\rightarrow$  Save as…, choose Raspberry Pi Pico, and save your file under the name rgb.py. Then it is time to connect the electronics and write your program. Please follow the instructions below.

## **Required material**

- 
- 
- 
- 1 x Raspberry Pi Pico 1 x Pico breadboard kit
- 1 x Full size breadboard 4 x Male-to-male jumper wires
- 1 x Micro-USB cable 1 x RGB LED module

## **Wiring diagram**

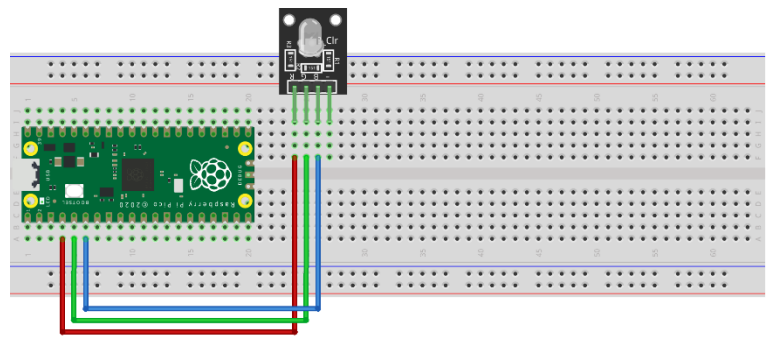

fritzing

- red cable should be connected to GPIO2
- green cable should be connected to GPIO3
- blue cable should be connected to GPIO4
- no GND connection is required

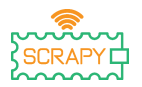

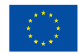

## **Code**

## MicroPython code for the tutorial:

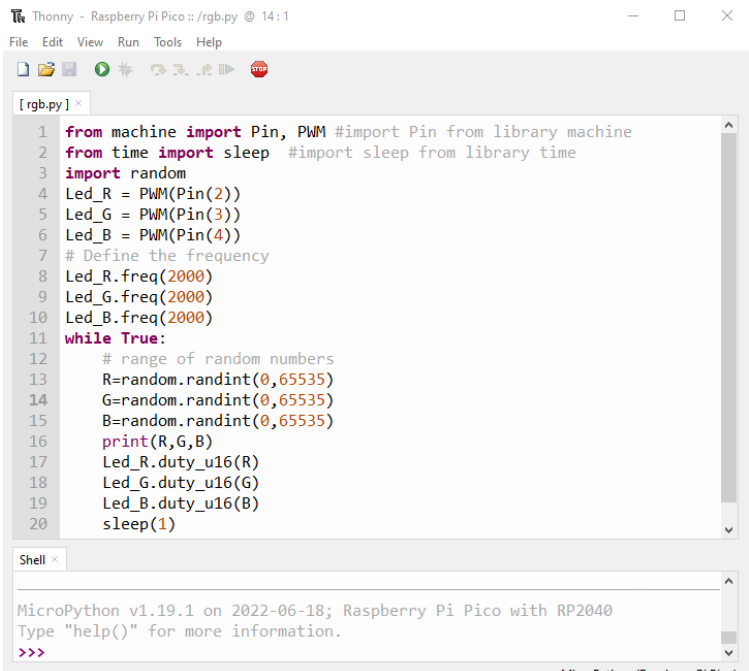

MicroPython (Raspberry Pi Pico)

## **Sample image**

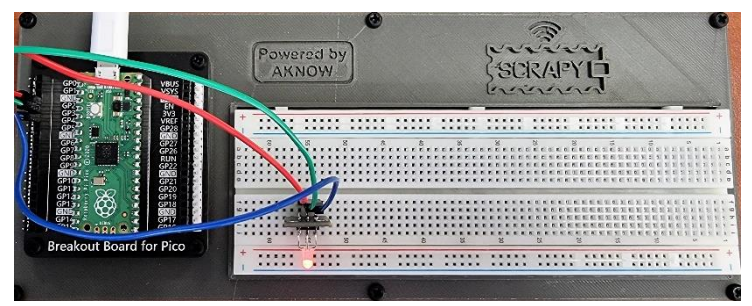

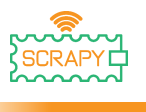

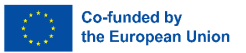

# **Advanced Tutorials**

Before proceeding to this section and the next, we need to make a few modifications to our SCRAPY Kit. This involves the addition of a few extra components and their connectivity.

## **Components**

- 
- 1 x 6-AA battery pack 1 x MB-102 power module
- 4 x Male-to-male jumper wires

Please follow the schematic to connect the new components:

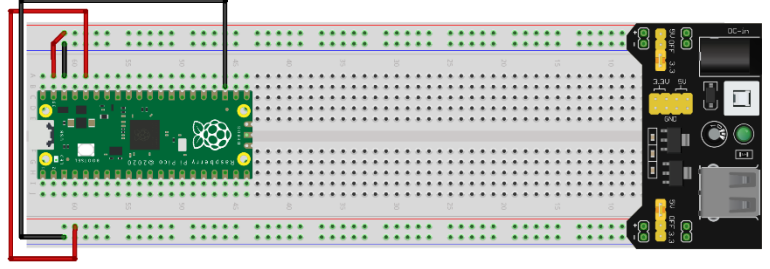

fritzing

## **Circuit**

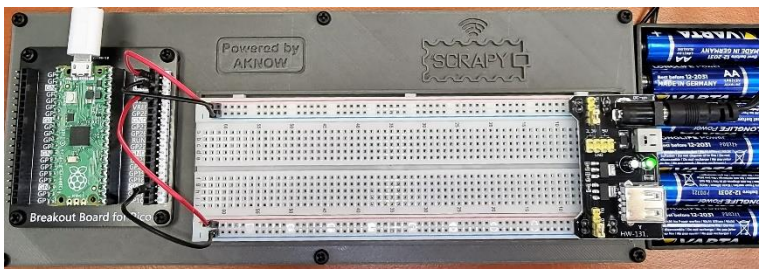

- this setup will be used for the remaining tutorials
- top side connections: VSYS 5V ((+) red) and GND ((-) black)
- bottom side connections: 3V3 ((+) red) and GND ((-) black)

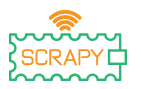

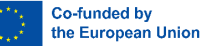

## **9. LDR Photoresistor**

#### **Description**

In this tutorial you will learn how to connect and control an LDR photoresistor. Open Thonny Python, then go to File  $\rightarrow$  Save as…, choose Raspberry Pi Pico, and save your file under the name  $1dr.py$ . Then it is time to connect the electronics and write your program. Please follow the instructions below.

## **Required material**

- 
- 
- 
- 1 x 2200hm resistor

**Wiring diagram**

- 1 x Raspberry Pi Pico 1 x Pico breadboard kit
- 1 x Full size breadboard 3 x Male-to-male jumper wires
- 1 x Micro-USB cable 1 x LDR photoresistor

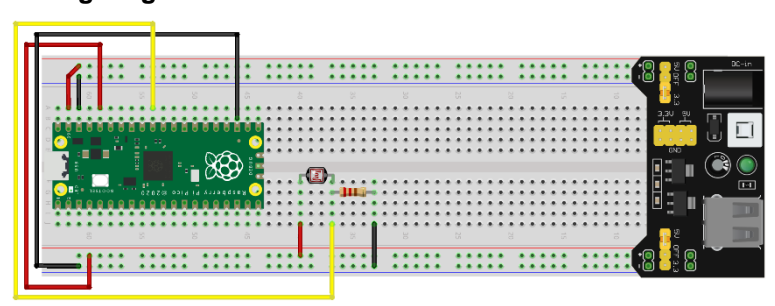

fritzing

– left side of LDR is connected to 3V rail  $((+)$  red)

– right side of LDR is connected to a 220 Ohm resistor and to GPIO26 ADC (yellow cable) pin

– right side of resistor is connected to GND rail ((-) black)

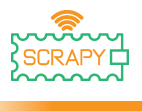

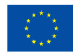

## **Code**

## MicroPython code for the tutorial:

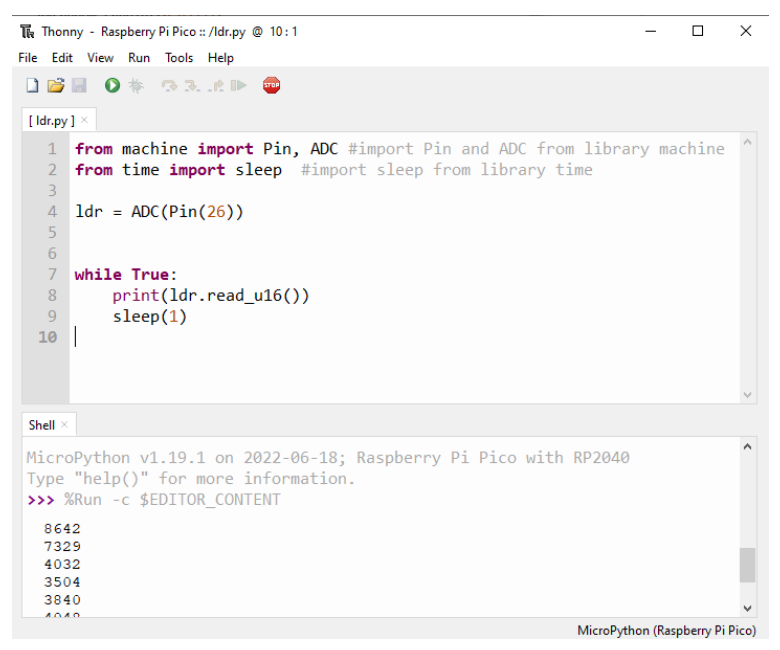

## **Sample image**

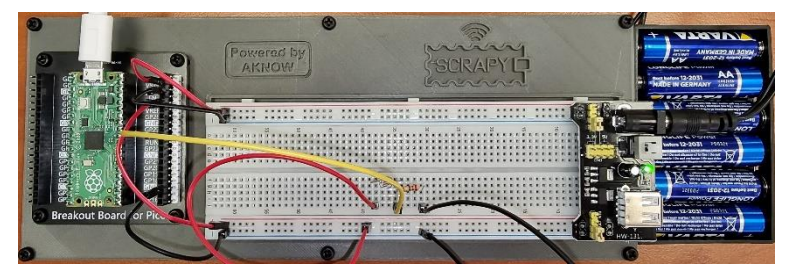

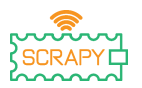

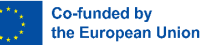

## **10.Servo motor**

## **Description**

In this tutorial you will learn how to connect and control a servo motor. Open Thonny Python, then go to File  $\rightarrow$  Save as... choose Raspberry Pi Pico, and save your file under the name servo.py. Then it is time to connect the electronics and write your program. Please follow the instructions below.

## **Required material**

- 
- 
- 
- 1 x Raspberry Pi Pico 1 x Pico breadboard kit
- 1 x Full size breadboard 3 x Male-to-male jumper wires
- 1 x Micro-USB cable 1 x SG-90 servo motor

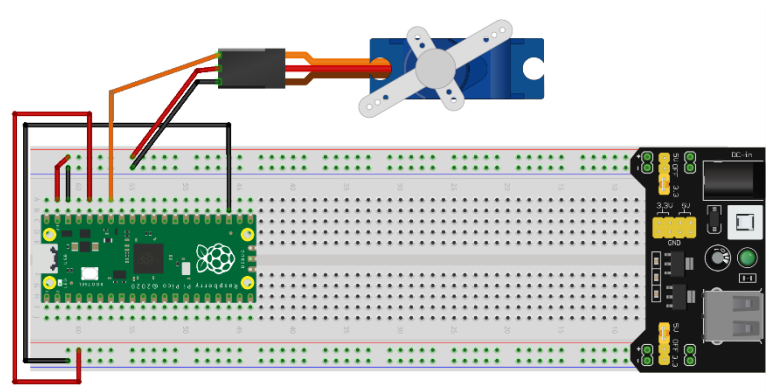

fritzing

- red cable is connected to 5V rail  $(+)$
- black/brown cable is connected to GND rail (-)
- orange cable is connected to GPIO28 ADC pin

## **Wiring diagram**

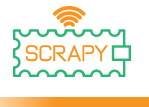

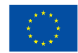

Co-funded by the European Union

#### **Code**

#### MicroPython code for the tutorial:

```
The Thonny - Raspberry Pi Pico :: /servo.py @ 13:20
                                                                                       \Box\timesFile Edit View Run Tools Help
DBIO* 33.AD @
[servo.py]
      from machine import Pin, PWM #import Pin and PWM from library machine
   \mathbf{1}\overline{2}from time import sleep #import sleep from library time
   \overline{z}\overline{4}pwm = PWM(Pin(28))5\overline{5}pwm.freq(50)
   6
   \overline{7}while True:
            for position in range(1000,9000,50):
   \overline{R}\overline{q}pwm.duty_u16(position)
  10
                 sleep(0.01)11for position in range(9000,1000,-50):
  12pwm.duty u16(position)
  13sleep(0.01)Shell
MicroPython v1.19.1 on 2022-06-18; Raspberry Pi Pico with RP2040
 Type "help()" for more information.
 \rightarrowMicroPython (Raspberry Pi Pico)
```
## **Sample image**

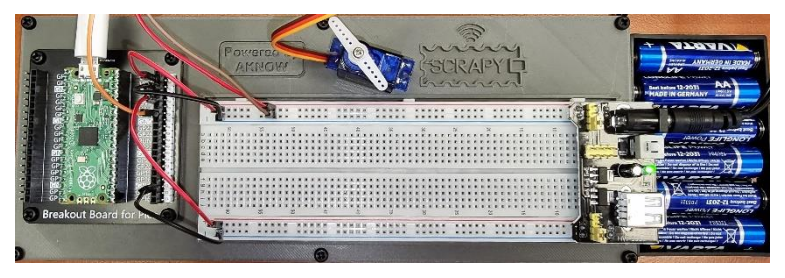

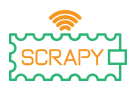

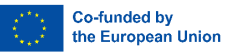

# **11.OLED I2C SSD1306 display**

## **Description**

In this tutorial you will learn how to connect and control the I2C ICC OLED display. Open Thonny Python, then go to File  $\rightarrow$  Save as…, choose Raspberry Pi Pico, and save your file under the name oled.py. Then it is time to connect the electronics and write your program. Please follow the instructions below.

## **Required material**

- 
- 
- 
- 1 x Raspberry Pi Pico 1 x Pico breadboard kit
- 1 x Full size breadboard 4 x Male-to-male jumper wires
- 1 x Micro-USB cable 1 x OLED I2C SSD1306 display

## **Wiring diagram**

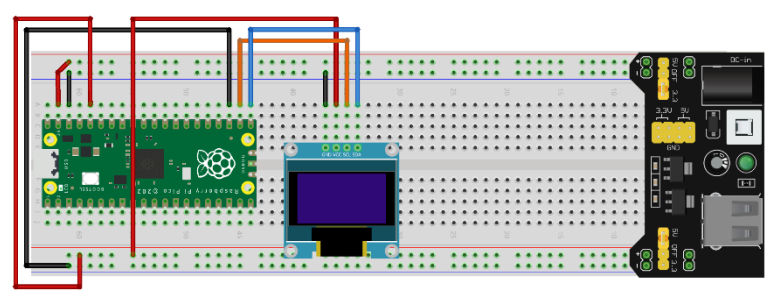

fritzing

- red cable is connected to  $3v3$  rail  $(+)$
- black cable is connected to GND rail (-)
- orange cable is connected to GPIO17 I2C0 SCL pin
- blue cable is connected to GPIO26 I2C0 SDA pin

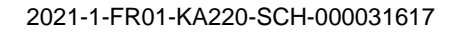

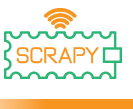

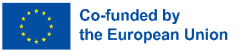

#### **Code**

Before starting programming, the OLED display, we first need to add the SSD1306 package to our RPi Pico. To do that, please follow the next steps:

1. Open Thonny and go to **Tools** → **Manage packages…**

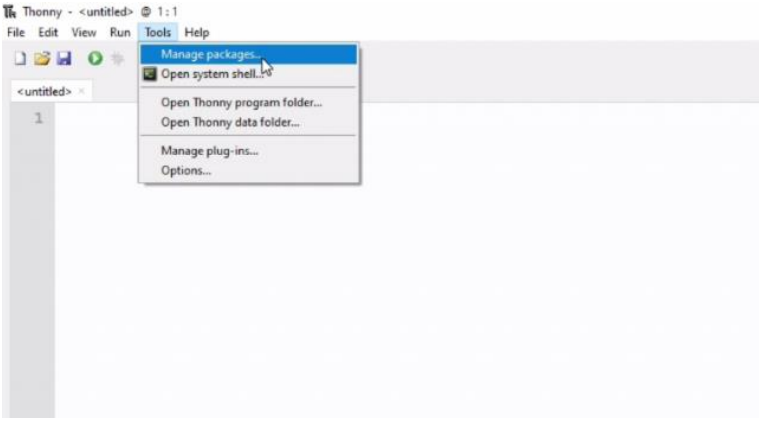

2. In the manage packages window, type **SSD1306** and click *Search*.

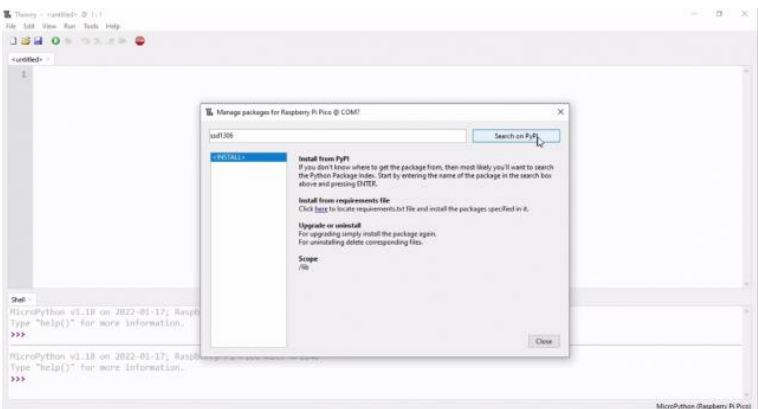

3. Once search is over, click on the *micropython-ssd1306.*

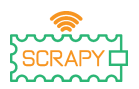

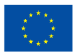

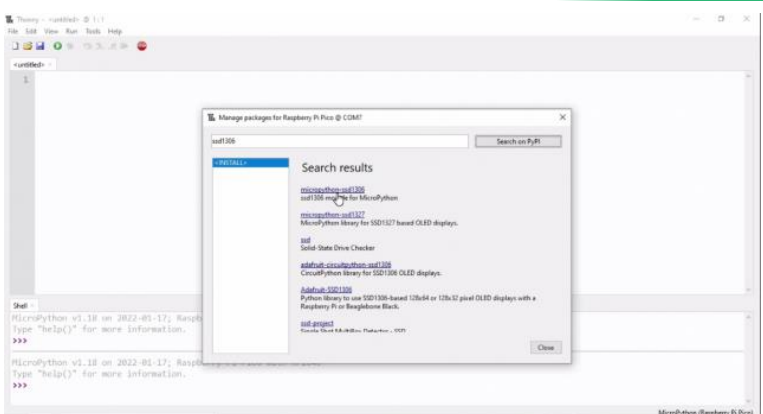

4. On the next window, click *Install.*

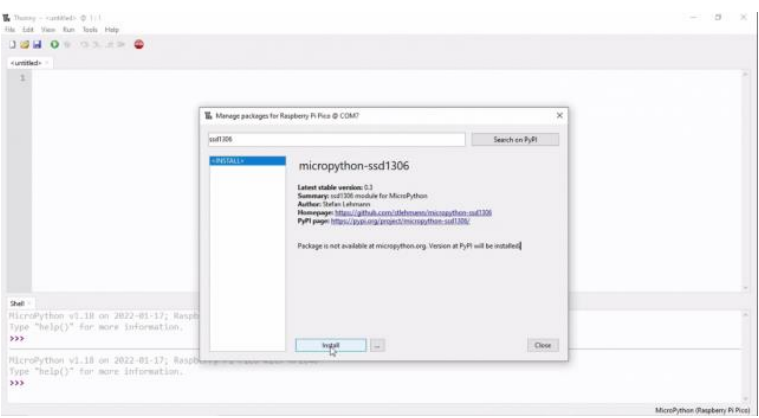

5. Wait for package installation, then click close.

Now, we are ready to proceed with programming the OLED display.

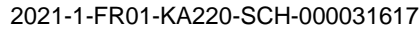

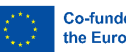

**Co-funded by** the European Union

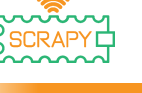

#### MicroPython code for the tutorial:

```
The Thonny - Raspberry Pi Pico :: /oled.py @ 20:1
                                                                                \Box\timesFile Edit View Run Tools Help
DBEO * 93.6P
                            \overline{2101}[oled.py] \times1 from machine import Pin, I2C
   \overline{2}import ssd1306
   4 WTDTH = 128
   5 HEIGHT = 64
   6
   7 PIN SCL = 17
  8 PIN SDA = 16
  \overline{q}10 i2c = I2C(0, scl=Pin(PIN SCL), sda=Pin(PIN SDA))
  11 oled = ssd1306.SSD1306 I2C(WIDTH, HEIGHT, i2c)
  12 oled.fill(0)
  1314 oled.text("OLED", 0, 0)
  15 oled.text("Display", 0, 10)
  16 oled.text("Hello SCRAPY", 0, 30)
  17 oled.text(" People!", 0, 40)
  18
  19 oled.show()
 20Shell
MicroPython v1.19.1 on 2022-06-18; Raspberry Pi Pico with RP2040
Type "help()" for more information.
>>> %Run -c $EDITOR_CONTENT
\rightarrowMicroPython (Raspberry Pi Pico)
```
## **Sample image**

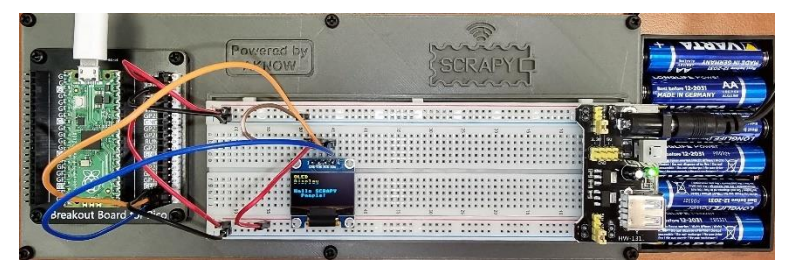

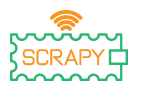

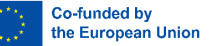

## **12.Joystick module**

## **Description**

In this tutorial you will learn how to connect and control a joystick module. Open Thonny Python, then go to File  $\rightarrow$  Save as... choose Raspberry Pi Pico, and save your file under the name joystick.py. Then it is time to connect the electronics and write your program. Please follow the instructions below.

## **Required material**

- 
- 
- 1 x Micro-USB cable 1 x Joystick module
- 1 x Raspberry Pi Pico 1 x Pico breadboard kit
- 1 x Full size breadboard 5 x Male-to-male jumper wires
	-

## **Wiring diagram**

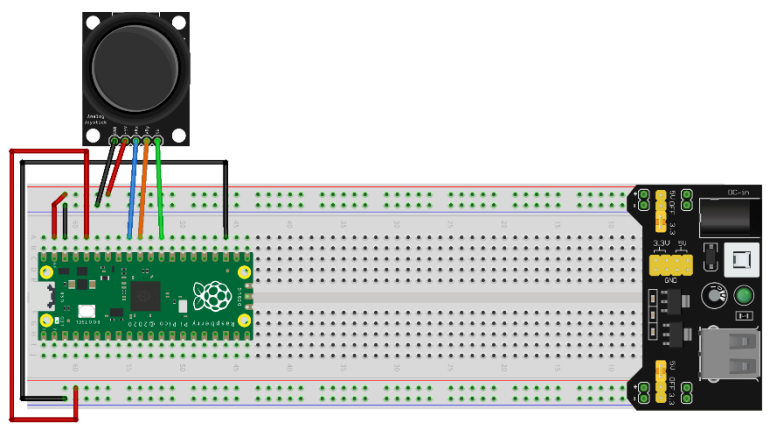

fritzing

- $-$  +5V (red cable) is connected to 5V rail  $(+)$
- GND (black cable) is connected to GND rail (-)
- VRx (blue cable) is connected to GPIO27 ADC1 pin

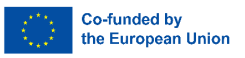

- VRy (orange cable) is connected to GPIO26 ADC0 pin
- SW (green) cable is connected to GPIO22 pin

## **Code**

i<br>T

MicroPython code for the tutorial:

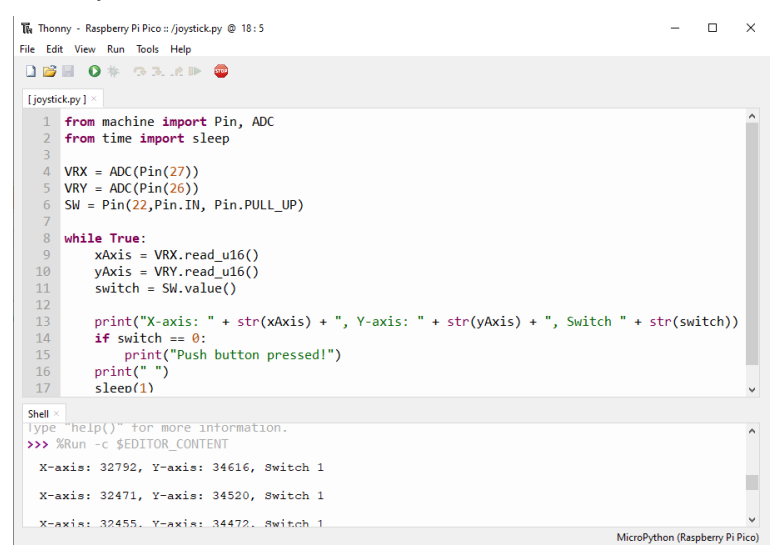

## **Sample image**

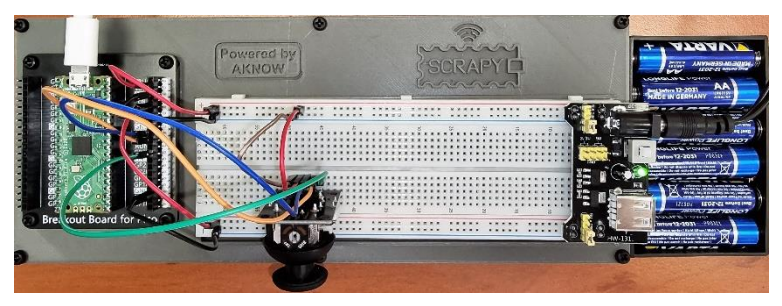

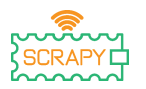

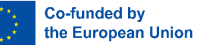

# **Tutorials with Sensors**

## **13.Raindrop sensor**

## **Description**

In this tutorial you will learn how to connect and control the raindrop sensor. Open Thonny Python, then go to File  $\rightarrow$  Save as…, choose Raspberry Pi Pico, and save your file under the name raindrop.py. Then it is time to connect the electronics and write your program. Please follow the instructions below.

## **Required material**

- 
- 
- 1 x Micro-USB cable 1 x Raindrop sensor
- 1 x Raspberry Pi Pico 1 x Pico breadboard kit
- 1 x Full size breadboard 3 x Male-to-male jumper wires
	-

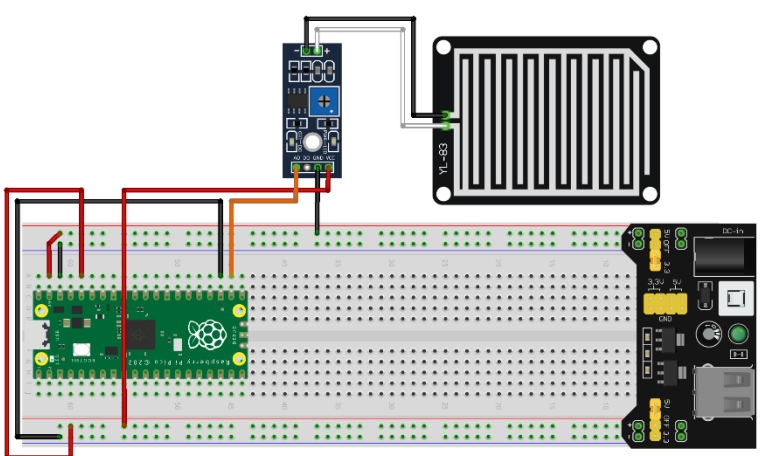

fritzing

- 3v3V (red cable) is connected to 3v3V rail (+)
- GND (black cable) is connected to GND rail (-)
- DO (orange cable) is connected to GPIO17 pin

## **Wiring diagram**

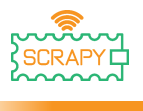

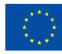

#### **Code**

MicroPython code for the tutorial:

```
The Thonny - Raspberry Pi Pico :: /raindrop.py @ 15:1
                                                                               \Box\timesFile Edit View Run Tools Help
DBIO* 33.ADD
 [raindrop.py] ×
       from machine import Pin
    \mathbf{1}\overline{2}from time import sleep
    \overline{3}\overline{4}PIN RAIN = 17\overline{5}rainSensor = Pin(PIN RAIN, Pin.In)
   6
   \overline{7}8<sup>-</sup>while True:
   9
            if rainSensor.value() == 1:
                 print("Not raining")
  10
  11sleep(0.5)12if rainSensor.value() == 0:
  13print("It's raining!")
  14sleep(0.5)15
 Shell >
MicroPython v1.20.0 on 2023-04-26; Raspberry Pi Pico with RP2040
 Type "help()" for more information.
 \rightarrowMicroPython (Raspberry Pi Pico)
```
## **Sample image**

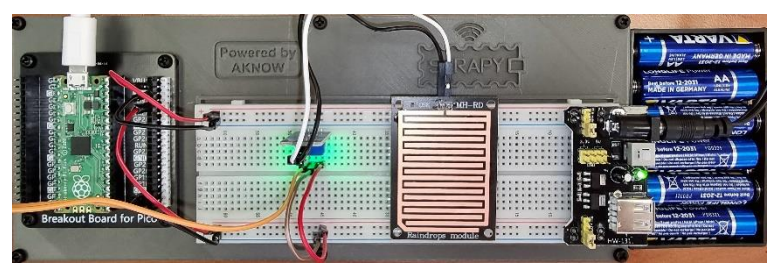

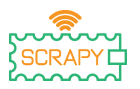

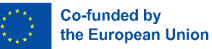

# **14.HC-SR04 Ultrasonic Sensor**

## **Description**

In this tutorial you will learn how to connect and control the HC-SR04 ultrasonic sensor. Open Thonny Python, then go to File → Save as…, choose Raspberry Pi Pico, and save your file under the name ultrasonic.py. Then it is time to connect the electronics and write your program. Please follow the instructions below.

## **Required material**

- 
- 
- 

## **Wiring diagram**

- 1 x Raspberry Pi Pico 1 x Pico breadboard kit
- 1 x Full size breadboard 3 x Male-to-male jumper wires
- 1 x Micro-USB cable 1 x HC-SR04 Ultrasonic sensor

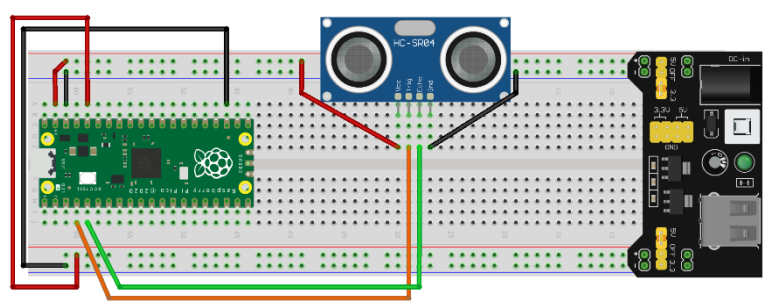

fritzing

- $-$  VCC (red cable) is connected to 5V rail  $(+)$
- GND (black cable) is connected to GND rail (-)
- TRIG (orange cable) is connected to GPIO2 pin
- ECHO (green cable) is connected to GPIO3 pin

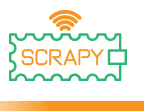

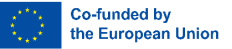

#### **Code**

To use the HC-SR04 Ultrasonic sensor we can develop our own program, or use one of the available libraries existing online, e.g., on [Github.](https://github.com/rsc1975/micropython-hcsr04/blob/master/hcsr04.py) If you choose to download the *hcsr04.py* library, you should save it in your Pico under that same name.

MicroPython code using an existing library:

```
The Thonny - Raspberry Pi Pico :: /ultrasonic.py @ 10:37
                                                                         \Box\timesFile Edit View Run Tools Help
DBIO* 33.ADD
[ultrasonic.py] \times [hcsr04.py] \times1 from hcsr04 import HCSR04
   \overline{2}\mathbb{R}^+TRIG = 24 FCHO = 3
   \overline{5}6 sensor = HCSR04(TRIG, ECHO)
   \overline{7}8 distance = sensor.distance cm()
   \overline{Q}10 print ("Distance: ", distance, "cm")
 Shell \timesMicroPython v1.19.1 on 2022-06-18; Raspberry Pi Pico with RP2040
 Type "help()" for more information.
 >>> %Run -c $EDITOR CONTENT
   Distance: 10.36083 cm
>>> %Run -c $EDITOR CONTENT
   Distance: 19.5189 cm
 >>> %Run -c $EDITOR_CONTENT
   Distance: 30.24055 cm
                                                          MicroPython (Raspberry Pi Pico)
```
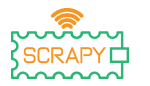

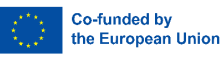

## MicroPython code without existing library:

```
The Thonny - Raspberry Pi Pico :: /ultrasonic.py @ 21:18
                                                                           \Box\timesFile Edit View Run Tools Help
DBIO * GBPIN
I ultrasonic.pv 1 ×
   1 from machine import Pin
      import utime
   \overline{2}\overline{z}4 TRIG = Pin(2, Pin. OUT)5 ECHO = Pin(3, Pin.IN)
   6 def ultra():
   \overline{7}TRIG. low()
          utime.sleep_us(2)
   8
   \overline{9}TRIG.high()
  10
          utime.sleep us(5)
  11TRIG. low()
  12while ECHO.value() == 0:
  13signaloff = utime.ticks us()while ECHO.value() == 1:
  1415
              signalon = utime.ticks us()16
          timepassed = signalon - signaloffdistance = (timepassed * 0.0343) / 21718
          print("The distance from object is ", distance,"cm")
  19 while True:
  20
          ultra()utime.sleep(1)21Shell >
  The distance from object is 153.9212 cm
  The distance from object is 12.91395 cm
  The distance from object is 22.8095 cm
  The distance from object is
                                  155.0874 cm
                                                              MicroPython (Raspberry Pi Pico)
```
## **Sample image**

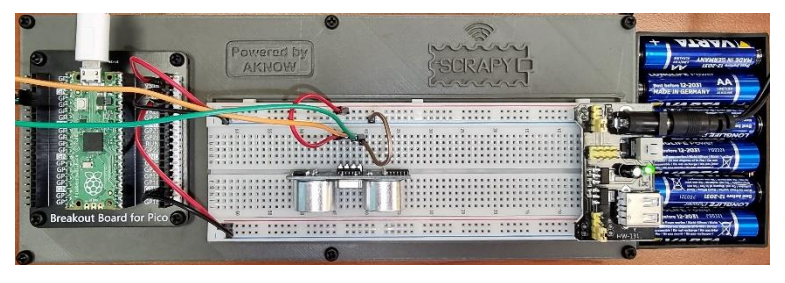

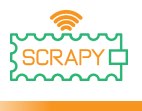

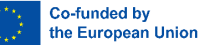

## **15.PIR Motion Sensor**

## **Description**

In this tutorial you will learn how to connect and control the PIR motion sensor. Open Thonny Python, then go to File  $\rightarrow$  Save as…, choose Raspberry Pi Pico, and save your file under the name motion.py. Then it is time to connect the electronics and write your program. Please follow the instructions below.

## **Required material**

- 
- 
- 

## • 1 x Raspberry Pi Pico • 1 x Pico breadboard kit

- 1 x Full size breadboard 3 x Male-to-female jumper wires
- 1 x Micro-USB cable 1 x PIR motion sensor

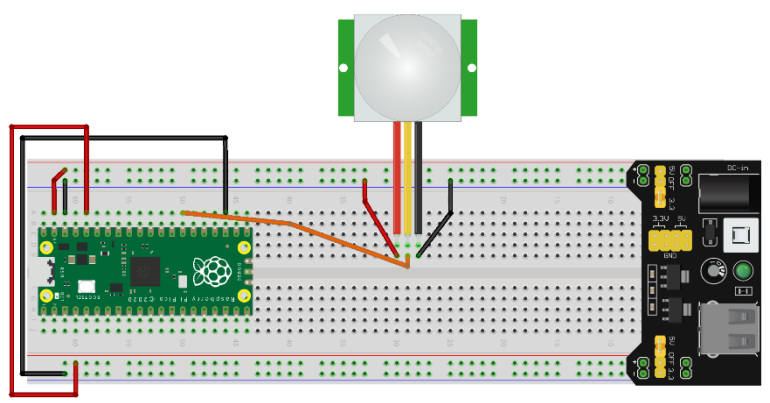

fritzing

- VCC (red cable) is connected to 5V rail  $(+)$
- GND (black cable) is connected to GND rail (-)
- OUT (orange cable) is connected to GPIO21 pin

## **Wiring diagram**

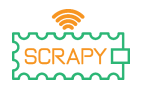

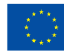

#### **Code**

#### MicroPython code for the tutorial:

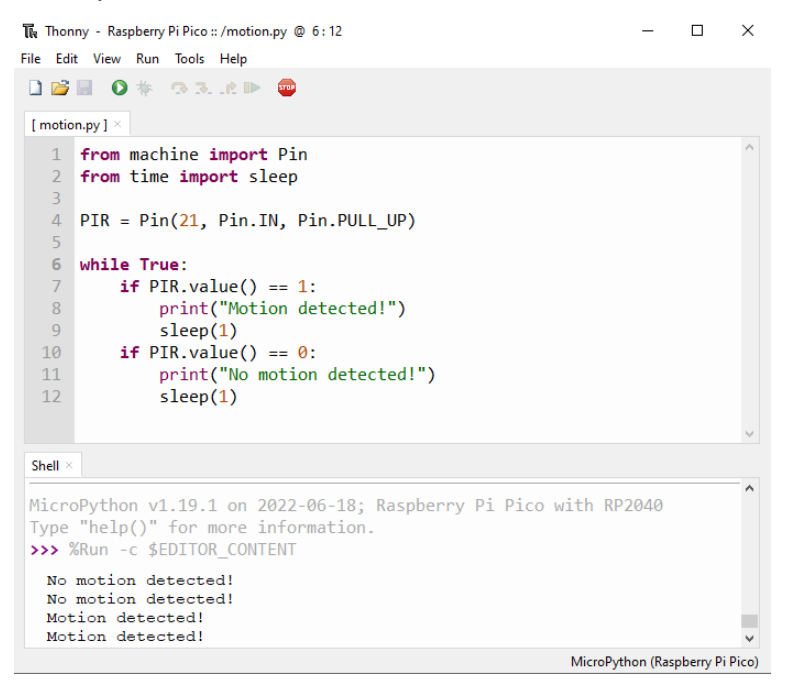

## **Sample image**

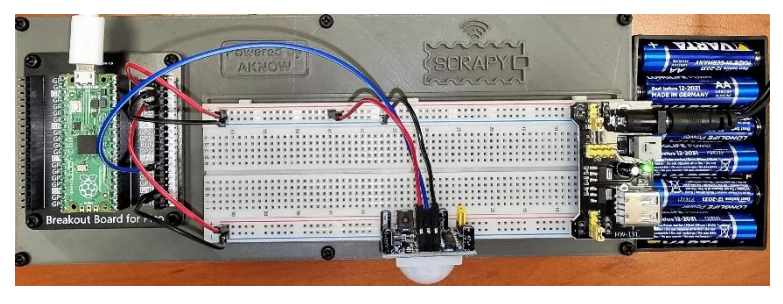

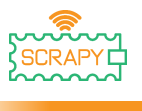

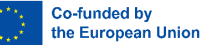

## **16.DHT11 Sensor**

#### **Description**

In this tutorial you will learn how to connect and control the DHT11 temperature and humidity sensor. Open Thonny Python, then go to File  $\rightarrow$  Save as..., choose Raspberry Pi Pico, and save your file under the name dht11.py. Then it is time to connect the electronics and write your program. Please follow the instructions below.

#### **Required material**

- 
- 
- 

## **Wiring diagram**

- 1 x Raspberry Pi Pico 1 x Pico breadboard kit
- 1 x Full size breadboard 3 x Male-to-male jumper wires
- 1 x Micro-USB cable 1 x DHT11 temperature sensor

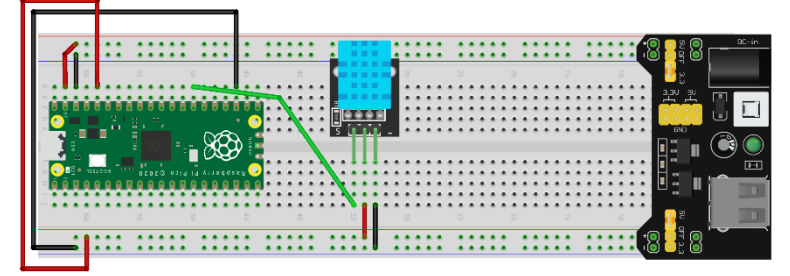

fritzing

- VCC (red cable) is connected to 3v3 rail (+)
- GND (black cable) is connected to GND rail (-)
- S (green cable) is connected to GPIO21 pin

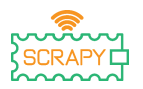

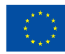

#### **Code**

MicroPython code for the tutorial:

```
The Thonny - Raspberry Pi Pico :: /dht11.py @ 12:38
                                                                           \Box\timesFile Edit View Run Tools Help
DBBO* GRAP ®
 [dht11.py] \times1 from machine import Pin
   2 from time import sleep
   3 import dht
   \overline{4}5 sensor = dht.DHT11(Pin(21))6
   7 while True:
   \overline{8}sensor.measure()
   \overline{9}temp = sensor.time()10hum = sensor.humidity()print("Room temperature: ", temp, "Celcius")
  1112print("Room humidity: ", hum, "%")
  13sleep(5)Shell \geqMicroPython v1.19.1 on 2022-06-18; Raspberry Pi Pico with RP2040
 Type "help()" for more information.
 >>> %Run -c $EDITOR_CONTENT
  Room temperature: 27 Celcius
  Room humidity: 34 %
                                                              MicroPython (Raspberry Pi Pico)
```
## **Sample image**

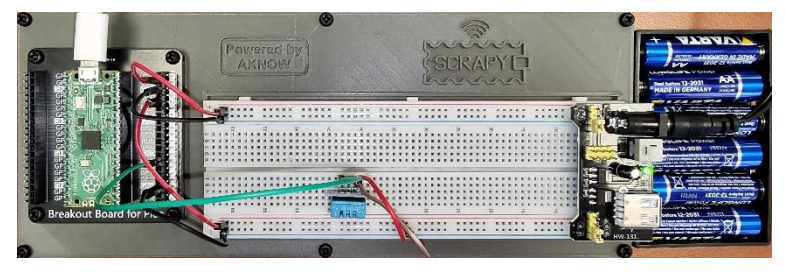

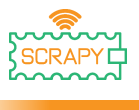

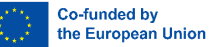

# **17.SW-420 Vibration Sensor**

## **Description**

In this tutorial you will learn how to connect and control the SW-420 vibration sensor. Open Thonny Python, then go to File  $\rightarrow$ Save as…, choose Raspberry Pi Pico, and save your file under the name vibration.py. Then it is time to connect the electronics and write your program. Please follow the instructions below.

## **Required material**

- 1 x Raspberry Pi Pico 1 x Pico breadboard kit
- 
- 

- 1 x Full size breadboard 3 x Male-to-male jumper wires
- 1 x Micro-USB cable 1 x SW-420 vibration sensor

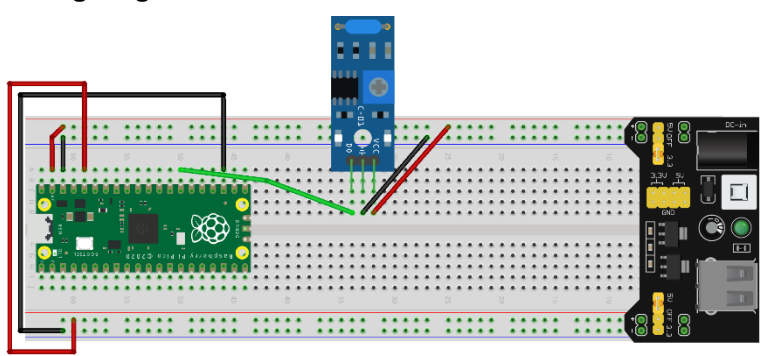

fritzing

- VCC (red cable) is connected to 5V rail (+)
- GND (black cable) is connected to GND rail (-)
- DO (green cable) is connected to GPIO21 pin

## **Wiring diagram**

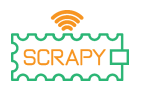

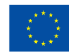

## **Code**

## MicroPython code for the tutorial:

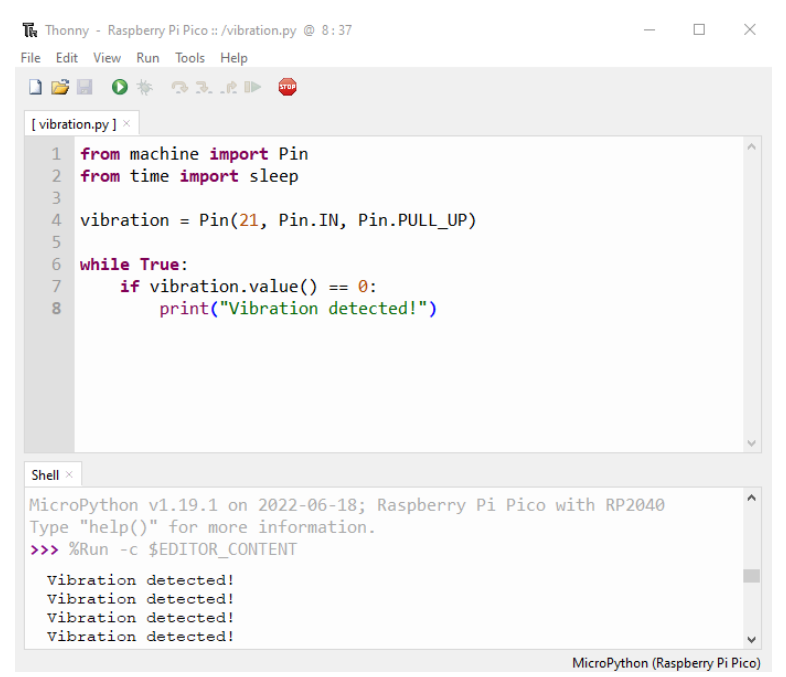

## **Sample image**

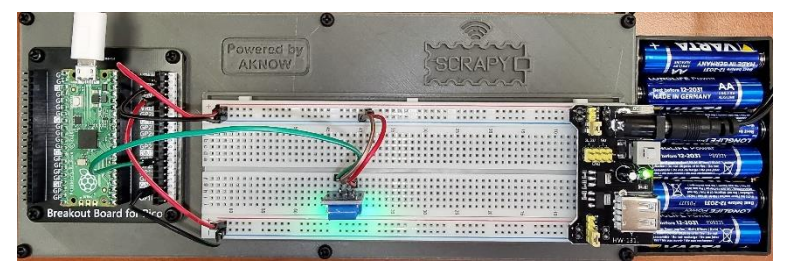

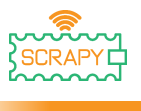

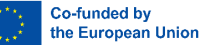

## **18.Flame Sensor**

#### **Description**

In this tutorial you will learn how to connect and control the KY-026 flame sensor. Open Thonny Python, then go to File  $\rightarrow$  Save as…, choose Raspberry Pi Pico, and save your file under the name flame.py. Then it is time to connect the electronics and write your program. Please follow the instructions below.

## **Required material**

- 
- 
- 

## **Wiring diagram**

- 1 x Raspberry Pi Pico 1 x Pico breadboard kit
- 1 x Full size breadboard 3 x Male-to-male jumper wires
- 1 x Micro-USB cable 1 x KY-026 flame sensor

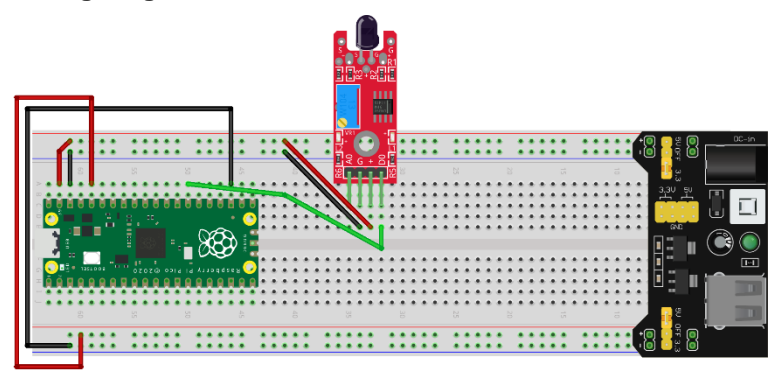

fritzing

- VCC (red cable) is connected to 5V rail (+)
- GND (black cable) is connected to GND rail (-)
- DO (green cable) is connected to GPIO21 pin

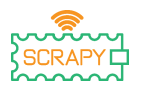

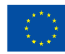

#### **Code**

#### MicroPython code for the tutorial:

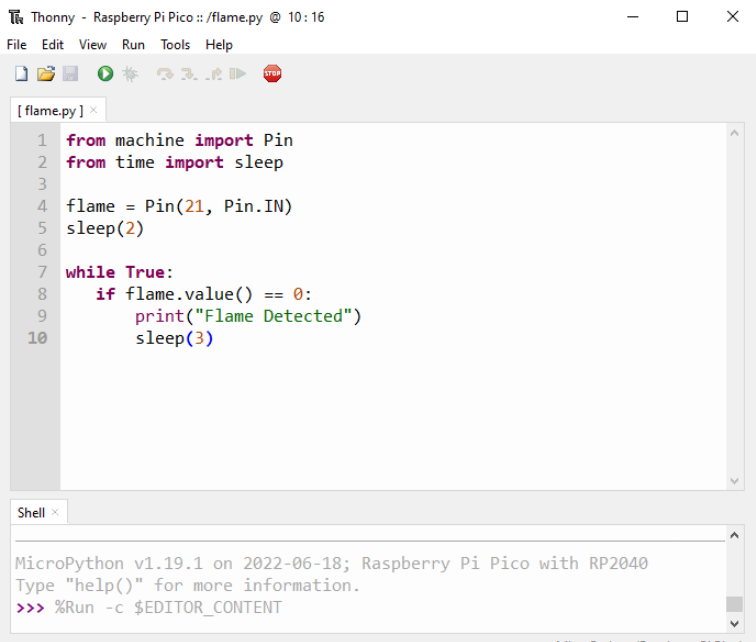

MicroPython (Raspberry Pi Pico)

## **Sample image**

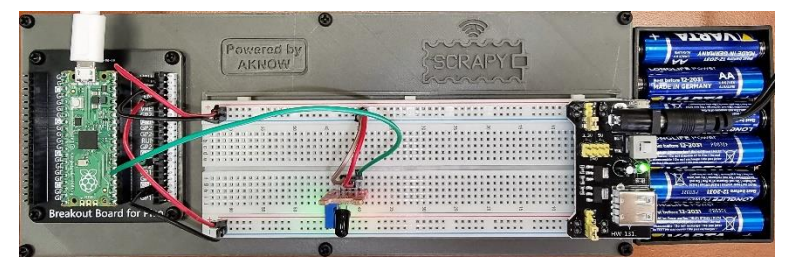

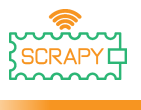

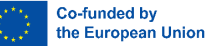

## **19.Sound Detection Sensor**

#### **Description**

In this tutorial you will learn how to connect and control the KY-037 sound detection sensor. Open Thonny Python, then go to File  $\rightarrow$  Save as..., choose Raspberry Pi Pico, and save your file under the name sound.py. Then it is time to connect the electronics and write your program. Please follow the instructions below.

#### **Required material**

- 1 x Raspberry Pi Pico 1 x Pico breadboard kit
- 
- 
- 
- 1 x Full size breadboard 3 x Male-to-male jumper wires
- 1 x Micro-USB cable 1 x KY-037 sound sensor

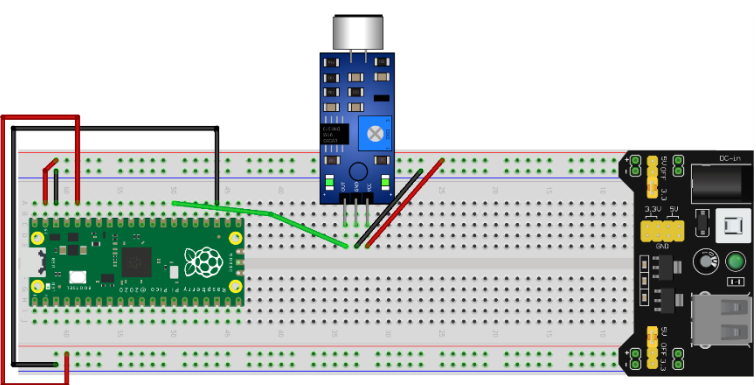

fritzing

- $-$  VCC (red cable) is connected to 5V rail  $(+)$
- GND (black cable) is connected to GND rail (-)
- DO/OUT (green cable) is connected to GPIO21 pin

## **Wiring diagram**

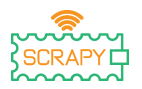

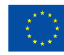

## **Code**

## MicroPython code for the tutorial:

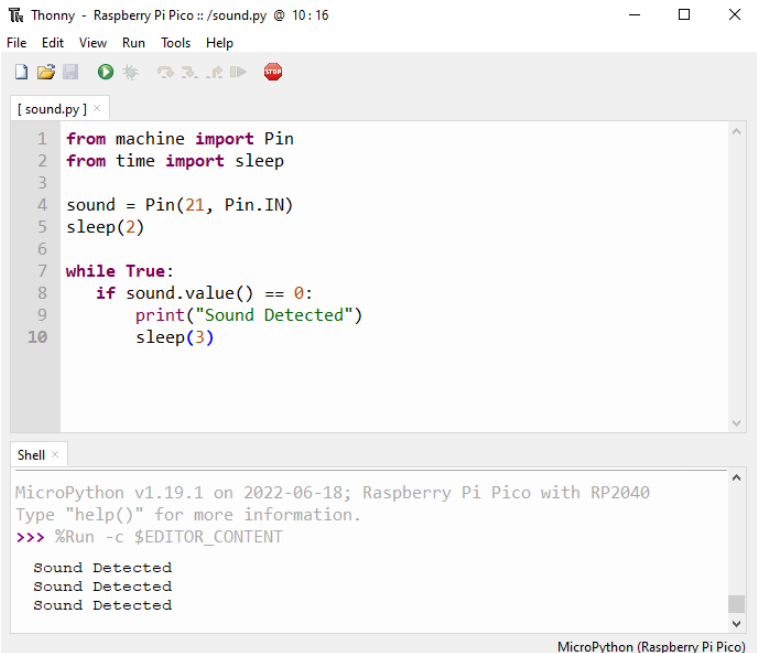

## **Sample image**

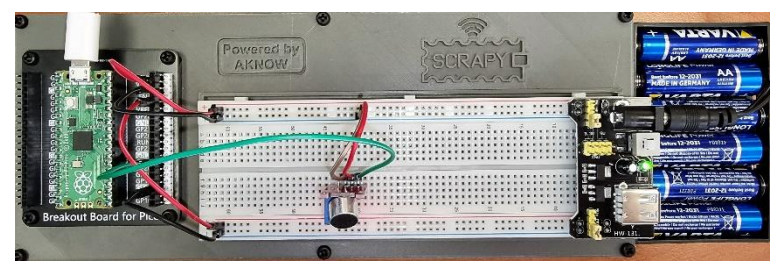

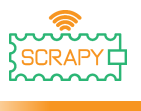

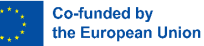

## **20.Soil Moisture Sensor**

## **Description**

In this tutorial you will learn how to connect and control the soil moisture sensor. Open Thonny Python, then go to File  $\rightarrow$  Save as…, choose Raspberry Pi Pico, and save your file under the name soil.py. Then it is time to connect the electronics and write your program. Please follow the instructions below.

## **Required material**

- 
- 
- 
- 1 x Raspberry Pi Pico 1 x Pico breadboard kit
- 1 x Full size breadboard 3 x Male-to-male jumper wires
- 1 x Micro-USB cable 1 x KY-037 sound sensor

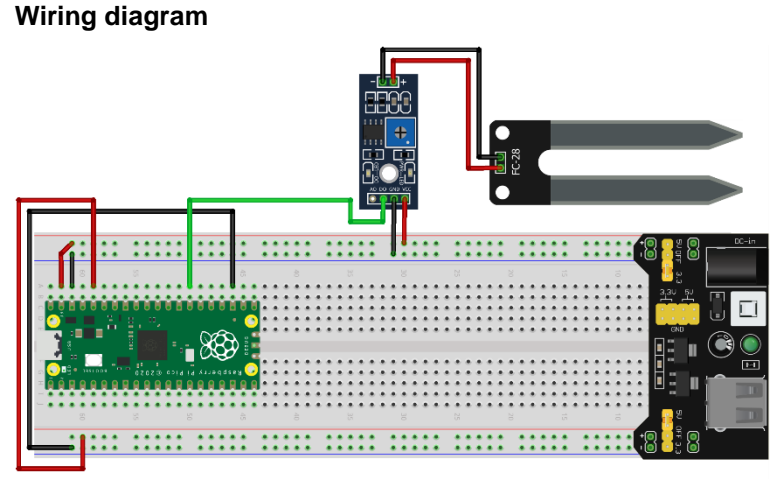

fritzing

- VCC (red cable) is connected to 5V rail (+)
- GND (black cable) is connected to GND rail (-)
- DO/OUT (green cable) is connected to GPIO21 pin

#### **Code**

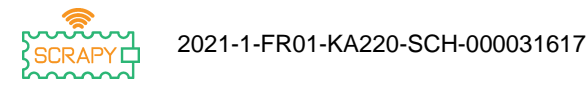

Co-funded by the European Union

#### MicroPython code for the tutorial:

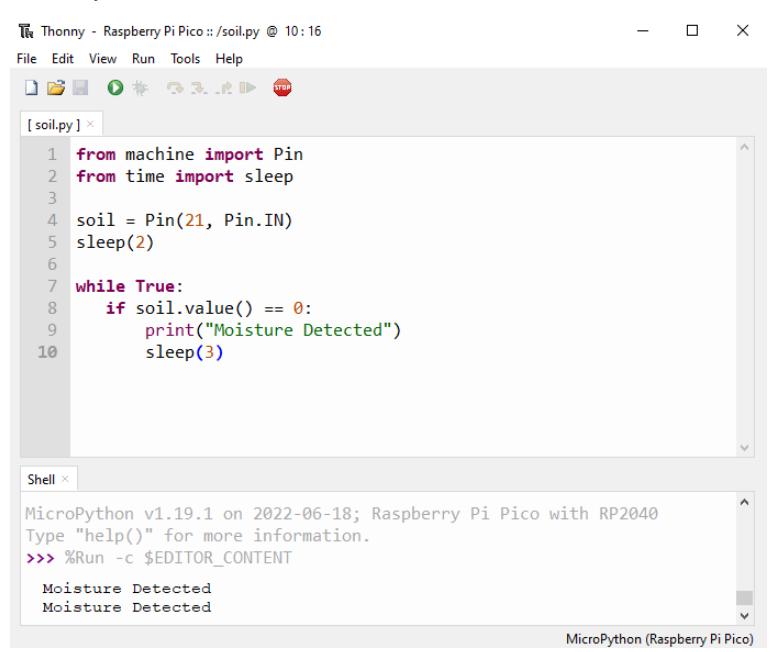

## **Sample image**

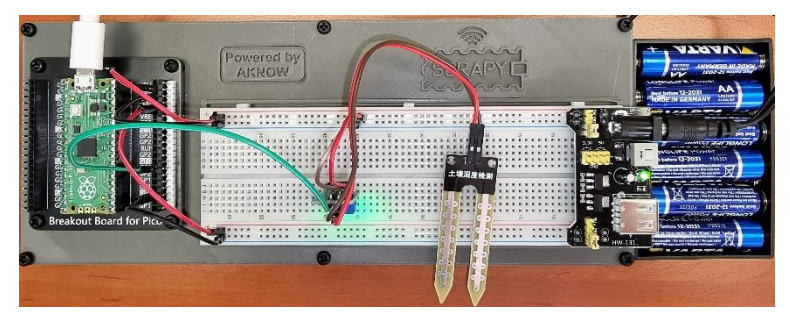

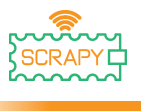

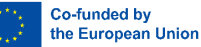

## **21.Infrared IR Sensor**

## **Description**

In this tutorial you will learn how to connect and control the infrared IR sensor. Open Thonny Python, then go to File  $\rightarrow$  Save as…, choose Raspberry Pi Pico, and save your file under the name  $i\text{r}$ . py. Then it is time to connect the electronics and write your program. Please follow the instructions below.

## **Required material**

- 
- 
- 

## **Wiring diagram**

- 1 x Raspberry Pi Pico 1 x Pico breadboard kit
- 1 x Full size breadboard 3 x Male-to-male jumper wires
- 1 x Micro-USB cable 1 x Infrared IR sensor

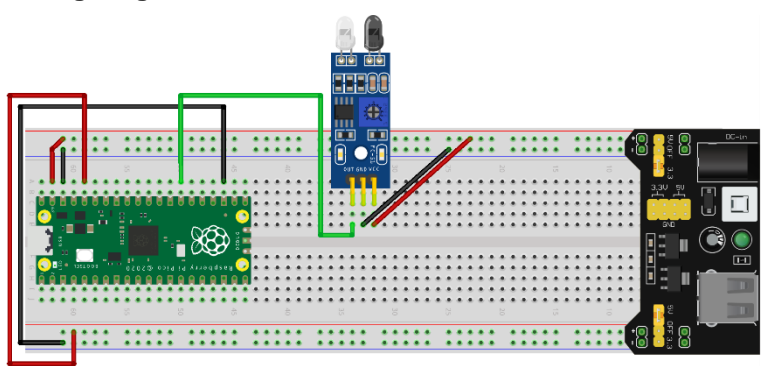

fritzing

- VCC (red cable) is connected to 5V rail (+)
- GND (black cable) is connected to GND rail (-)
- OUT (green cable) is connected to GPIO21 pin

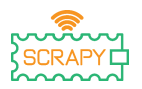

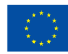

## **Code**

## MicroPython code for the tutorial:

```
Thonny - Raspberry Pi Pico :: /ir.py @ 13 : 17
                                                                          \Box\timesFile Edit View Run Tools Help
DBIO* 33.AP
[ ir.py ] \times1 from machine import Pin
   2 from time import sleep
   \overline{3}4 ir = Pin(21, Pin.IN)5 sleep(2)
   6
   7 while True:
   8if ir.value() == 1:
   Qprint("No obstacles")
  10
              sleep(3)11else:
               print("Obstacle detected!")
  1213sleep(3)14
 Shell \timesMicroPython v1.19.1 on 2022-06-18; Raspberry Pi Pico with RP2040
 Type "help()" for more information.
 >>> %Run -c $EDITOR_CONTENT
  Obstacle detected!
  Obstacle detected!
                                                             MicroPython (Raspberry Pi Pico)
```
## **Sample image**

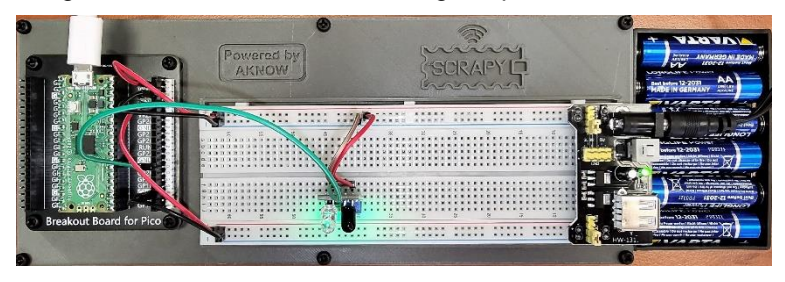

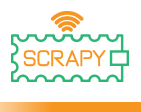

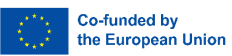

# **APPENDIX: MicroPython Sum-up Table**

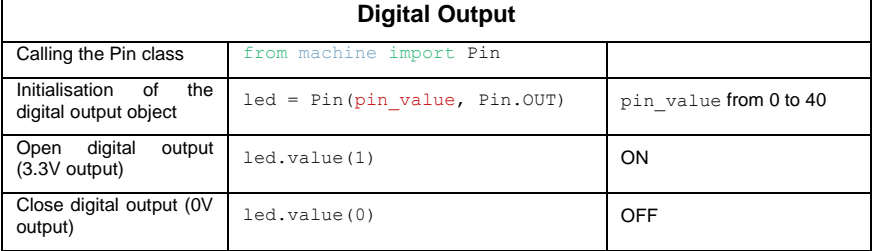

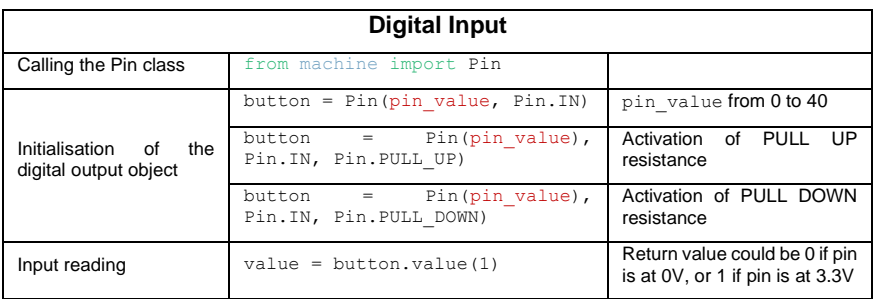

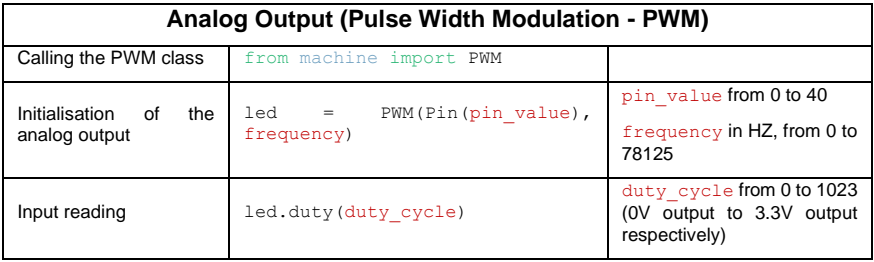

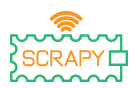

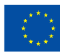

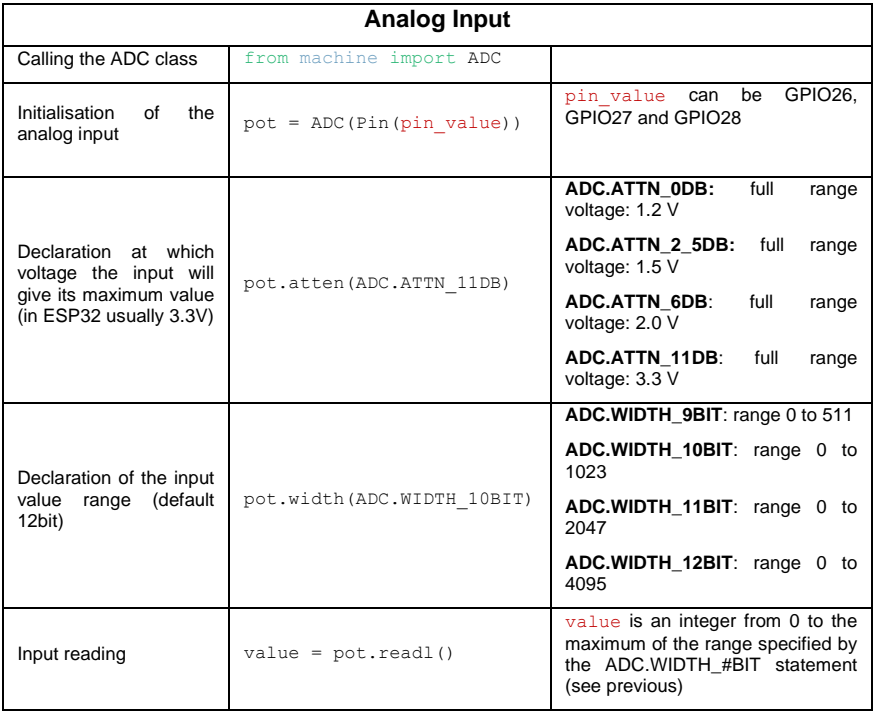

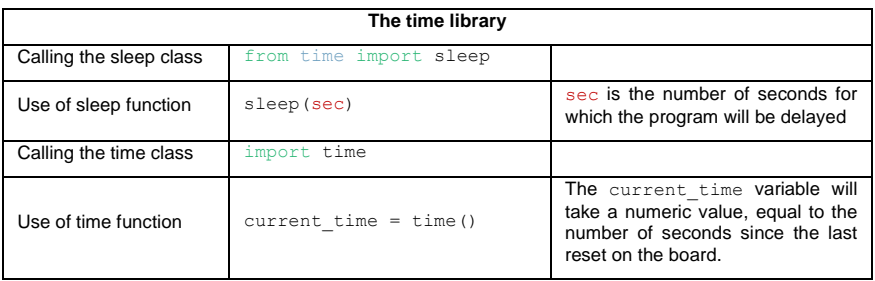

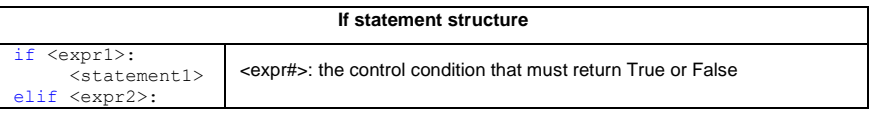

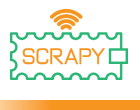

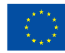

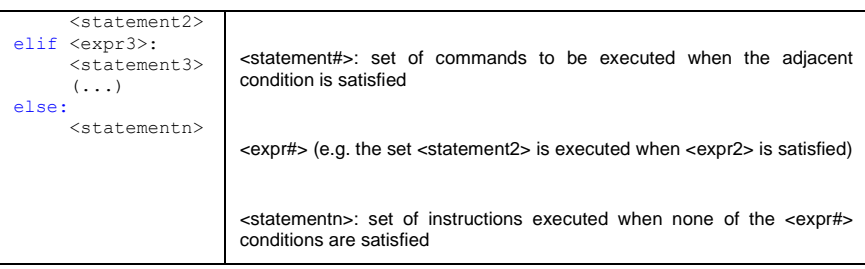

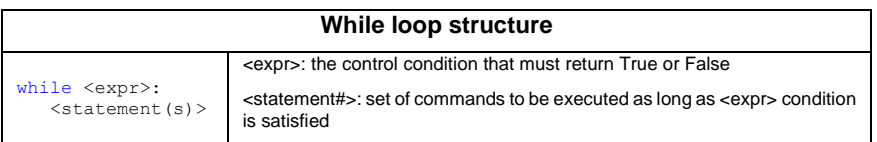

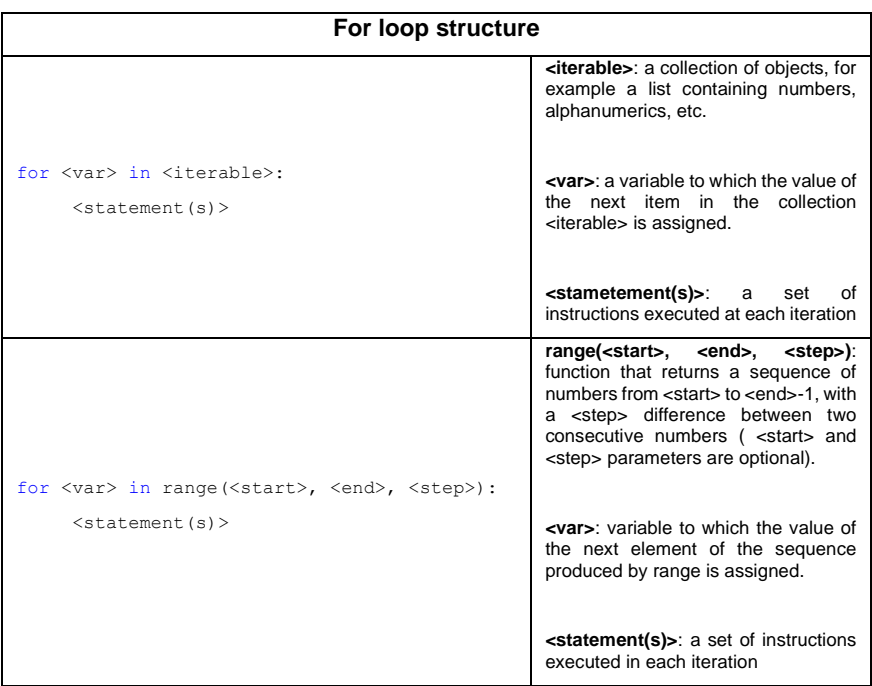

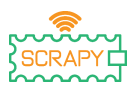

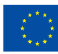

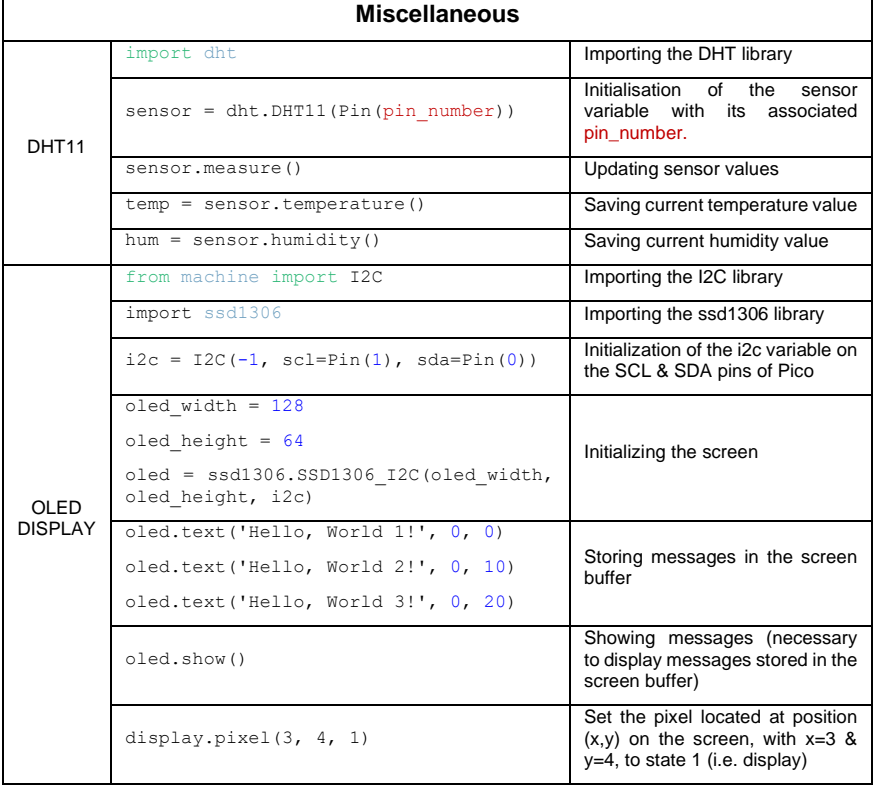
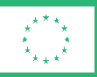

**Co-funded by** the European Union

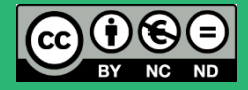

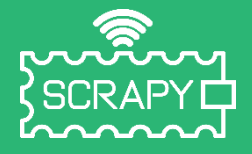

## *2021-1-FR01-KA220-SCH-000031617*

*The European Commission's support for the production of this publication does not constitute an endorsement of the contents, which reflect the views only of the authors, and the Commission cannot be held responsible for any use which may be made of the information contained therein.*

## **Raspberry Pi Pico Pinout**

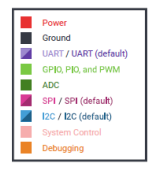

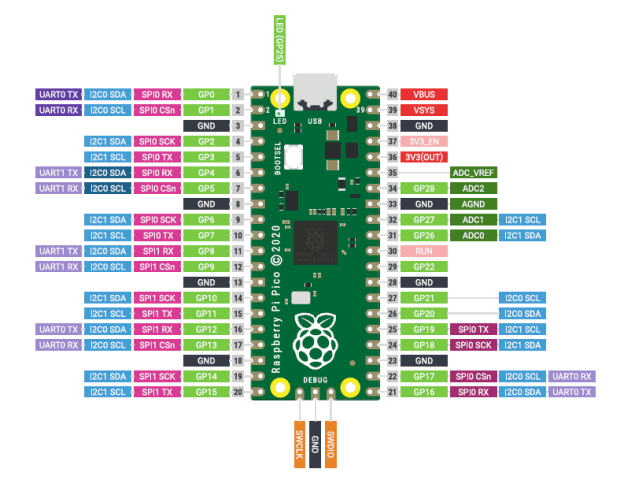

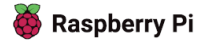